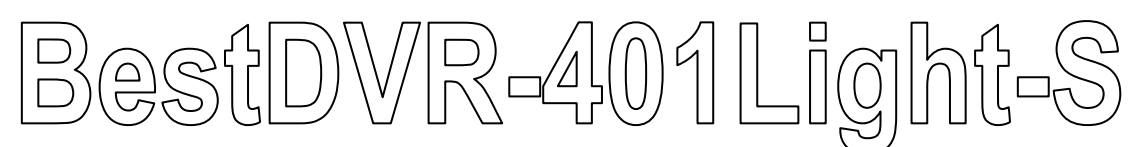

# **Цифровой видеорегистратор DVR (SATA)**

### **Руководство пользователя**

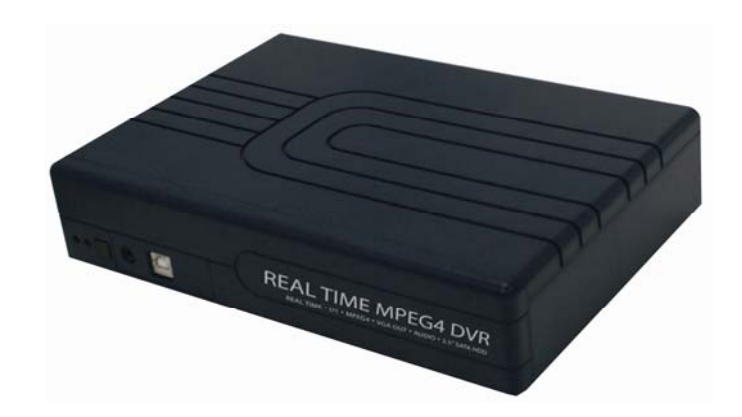

#### **УВЕДОМЛЕНИЕ FCC (Федеральной комиссии связи, США) (Класс А)**

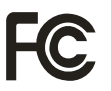

Настоящее устройство согласуется с Частью 15 Правил Федеральной комиссии связи. Эксплуатация устройства руководствуется двумя следующими условиями: (1) устройство не должно подвергаться неблагоприятным воздействиям, и (2) устройство должно воспринимать любые полученные помехи, включая помехи, способные вызвать нежелательные процессы.

#### **Заявление Федеральной комиссии связи**

ПРИМЕЧАНИЕ. Данное оборудование было протестировано и признано соответствующим нормам Класса А для цифровых устройств согласно Части 15 Правил Федеральной комиссии связи США. Указанные нормы разработаны для обеспечения рациональной защиты от вредных воздействий в стационарной установке. Оборудование генерирует и может излучать радиочастотную энергию, и в случае ненадлежащего монтажа и эксплуатации при несоблюдении настоящих инструкций может вызывать помехи для средств радиосвязи. Оборудование не рекомендуется устанавливать в непосредственной близи к источникам и приемникам (приемные антенны) телевизионного или радиосигнала, оборудование необходимо подключать к источнику питания отличному от того, к которому подсоединены приемники. Перед установкой прибора проконсультируйтесь с дилером в вашем регионе или обратитесь за помощью к квалифицированному мастеру.

#### **Классификация А согласно Институту инженеров электросвязи**

К классу А согласно Институту инженеров электросвязи относится категория, отвечающая нормам класса А, несоотносимыми с нормами класса В. Подобное оборудование не должно иметь ограничений при продаже, но в инструкции по эксплуатации необходимо включить следующее предупреждение:

**Предупреждение:** Настоящий продукт соответствует классу А. Все кабели, применяемые для подключения периферийных устройств к DVR, должны быть экранированы и заземлены. Использование прибора с не рекомендованным оборудованием или неэкранированные кабели могут повлечь за собой помехи радио- и телевещания.

#### **Заявление Европейского сообщества о соответствии (класс А)**

Настоящим подтверждается, что данный продукт соответствует требованиям, установленным Директивами Совета ЕС в отношении аппроксимации законодательных норм стран-участниц Директиве по электромагнитной совместимости 2004/108/EEC.

#### **ОГРАНИЧЕНИЕ ОТВЕТСТВЕННОСТИ**

На содержание, качество, исполнение, товарную пригодность или соответствие данной документации использованию по назначению не распространяются никакие, явные или скрытые, гарантии или представительства. Сведения, изложенные в настоящем документе, были тщательно проверены на достоверность, однако наличие неточностей не влечет за собой никакой ответственности. Информация, содержащаяся в документации, может быть изменена без предварительного уведомления.

Приизводитель ни при каких условиях не несет ответственности за прямой, косвенный, фактический или последующий ущерб, возникающий в результате эксплуатации или неспособности использовать продукт или документацию, даже в случае уведомления о возможности подобного ущерба.

#### **АВТОРСКОЕ ПРАВО**

Производитель запрещает воспроизводить, передавать, преобразовывать, сохранять в информационно-поисковой системе или переводить настоящую публикацию частично или полностью на любой другой язык в любой форме и любыми средствами без предварительного письменного его согласия или согласия официального представителя в вашем регионе.

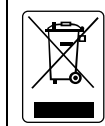

Значок перечеркнутого передвижного контейнера означает, что данный продукт нельзя утилизировать вместе с другими бытовыми отходами. Использованное оборудование необходимо передавать в соответствующие пункты сбора, предназначенные для утилизации использованного электрического и электронного оборудования. Для получения более подробной информации о местах утилизации использованного оборудования свяжитесь со службой вывоза бытовых отходов.

#### **Информация о безопасности аккумуляторов.**

В комплект DVR входят аккумуляторы.

- Храните аккумуляторы в сухом прохладном месте.
- Не выбрасывайте использованные аккумуляторы вместе с бытовыми отходами. Аккумуляторы необходимо сдавать в специальные пункты сбора или.
- В период длительного неиспользования аккумуляторы необходимо вынимать. Всегда вынимайте севшие аккумуляторы из пульта дистанционного управления. Утечка и коррозия аккумуляторов может повредить пульт. Утилизация аккумуляторов должна быть безопасной.
- Не используйте одновременно старые и новые аккумуляторы.
- Не используйте одновременно аккумуляторы разных типов: щелочные, стандартные (углецинковые) или перезаряжаемые (никель-кадмиевые).
- Не бросайте аккумуляторы в огонь, т.к. они могут взорваться или потечь.
- Никогда не замыкайте напрямую клеммы аккумуляторов.

### **ПРЕДУПРЕЖДЕНИЕ**

ВО ИЗБЕЖАНИЕ РИСКА ПОЖАРА ИЛИ ПОРАЖЕНИЯ ЭЛЕКТРИЧЕСКИМ ТОКОМ НЕ ПОДВЕРГАЙТЕ ПРИБОР ДЕЙСТВИЮ ДОЖДЯ ИЛИ ВЛАГИ

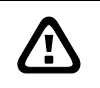

**/r** 

### **ПРЕДОСТОРОЖНОСТЬ**

В СЛУЧАЕ ОБНАРУЖЕНИЯ ПОВРЕЖДЕНИЙ, ОТСУТСТВИЯ ИЛИ НЕСООТВЕТСТВИЯ КОМПЛЕКТУЮЩИХ СВЯЖИТЕСЬ С МЕСТНЫМ ДИЛЕРОМ. ПРИ НЕПРАВИЛЬНОЙ ЭКСПЛУАТАЦИИ ПРИБОРА ГАРАНТИЯ НЕ ДЕЙСТВУЕТ

### **ПРИМЕЧАНИЕ**

- СВЕДЕНИЯ, ИЗЛОЖЕННЫЕ В НАСТОЯЩЕМ ДОКУМЕНТЕ, МОГУТ БЫТЬ ИЗМЕНЕНЫ БЕЗ ПРЕДВАРИТЕЛЬНОГО УВЕДОМЛЕНИЯ.
- ИНФОРМАЦИЯ, СОДЕРЖАЩАЯСЯ В ДОКУМЕНТЕ, ПРЕДСТАВЛЕНА ИСКЛЮЧИТЕЛЬНО В ЦЕЛЯХ ОТСЫЛКИ.

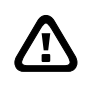

**A** 

### **ПРЕДУПРЕЖДЕНИЕ О ГРОЗОВЫХ РАЗРЯДАХ**

- − ВО ИЗБЕЖАНИЕ РЯЗРЯДОВ МОЛНИИ НАСТОЯТЕЛЬНО РЕКОМЕНДУЕТСЯ УСТАНОВИТЬ ГРОМООТВОД В ЗОНЕ ВОЗМОЖНОГО ВОЗНИКНОВЕНИЯ ГРОЗОВОГО РАЗРЯДА.
- − В ЦЕЛЯХ ДОПОЛНИТЕЛЬНОЙ ЗАЩИТЫ РЕКОМЕНДУЕТСЯ ОТКЛЮЧАТЬ ЦИФРОВОЙ ВИДЕОРЕГИСТРАТОР ВО ВРЕМЯ ГРОЗЫ. ДАННАЯ МЕРА ПОМОЖЕТ ПРЕДОТВРАТИТЬ ВОЗМОЖНЫЕ ПОВРЕЖДЕНИЯ DVR ВСЛЕДСТВИЕ ГРОЗОВЫХ ПОМЕХ.

# **Содержание**

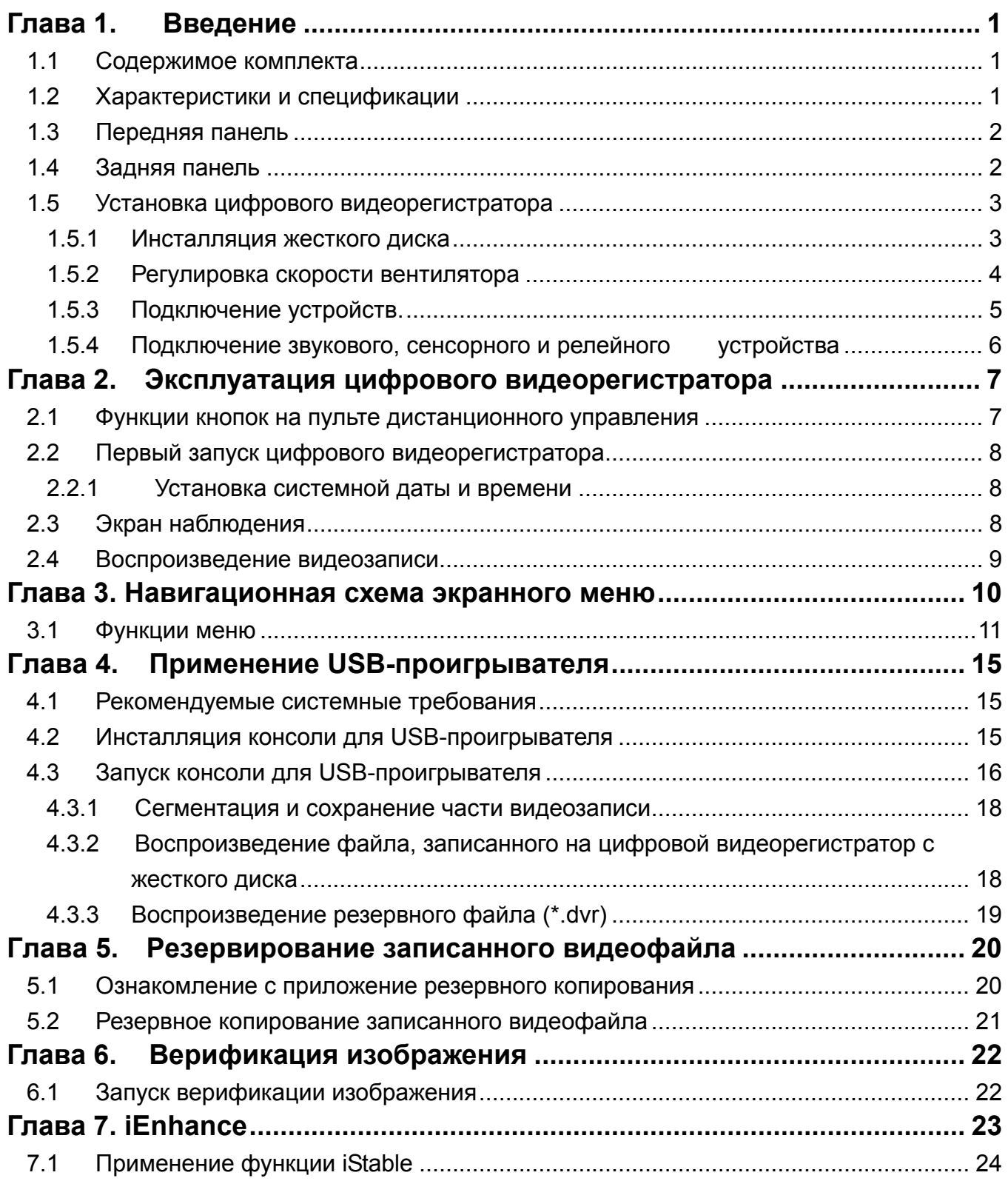

# **Глава 1. Введение**

### **1.1 Содержимое комплекта**

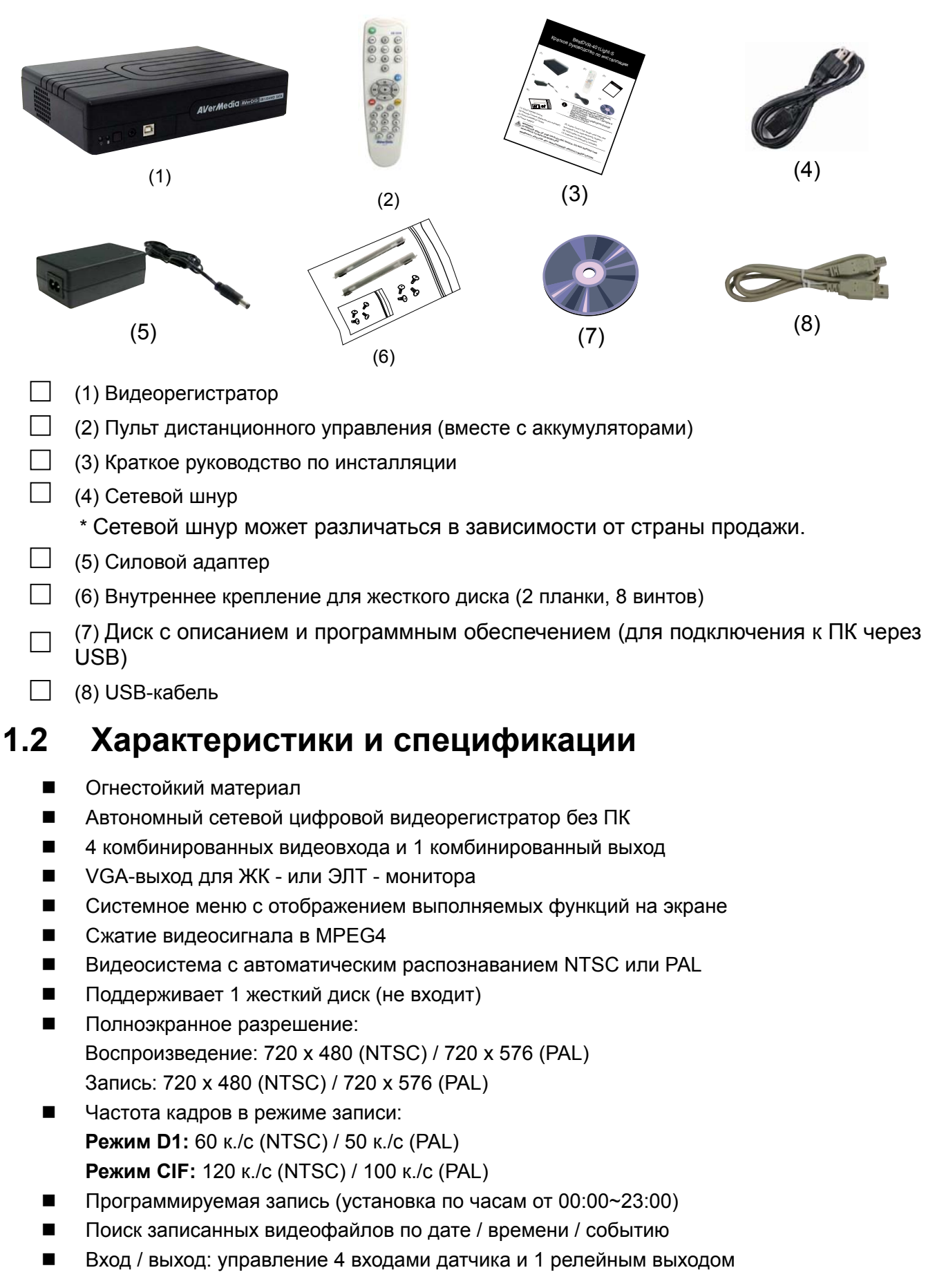

# **1.3 Передняя панель**

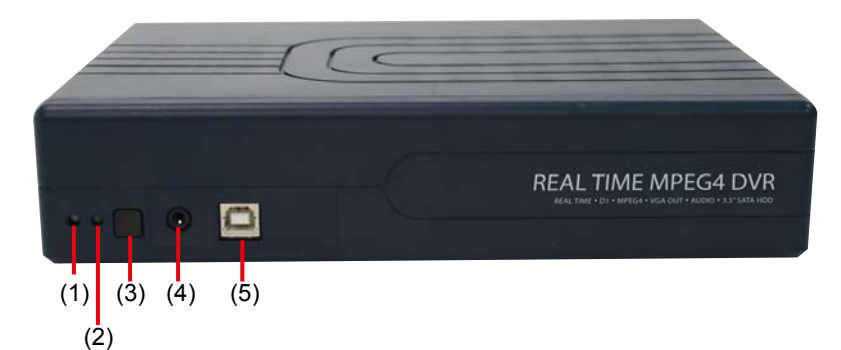

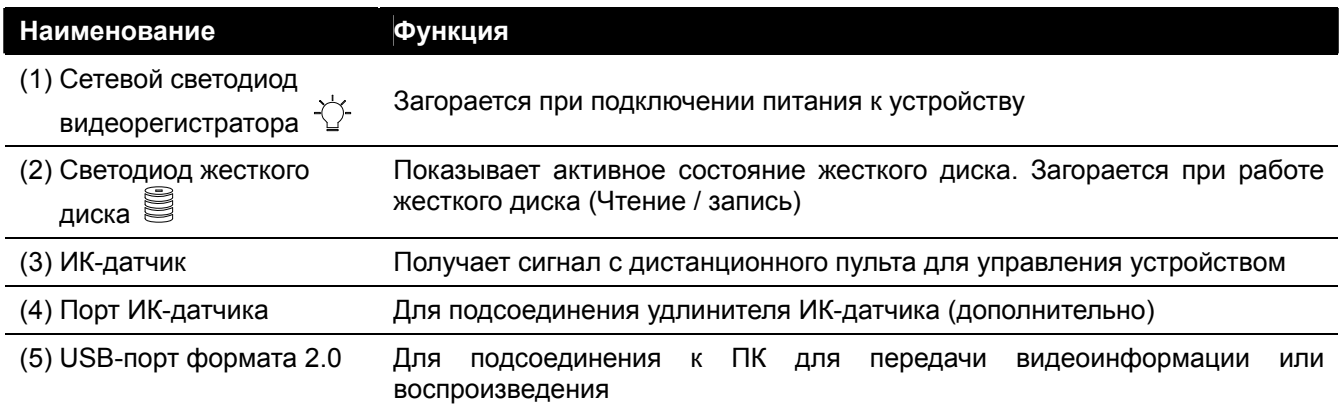

# **1.4 Задняя панель**

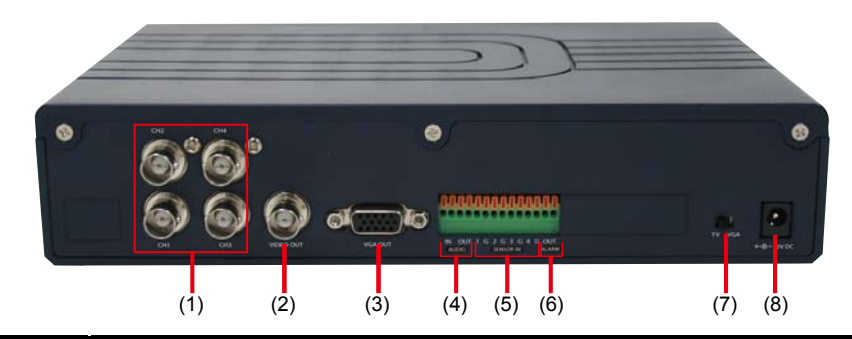

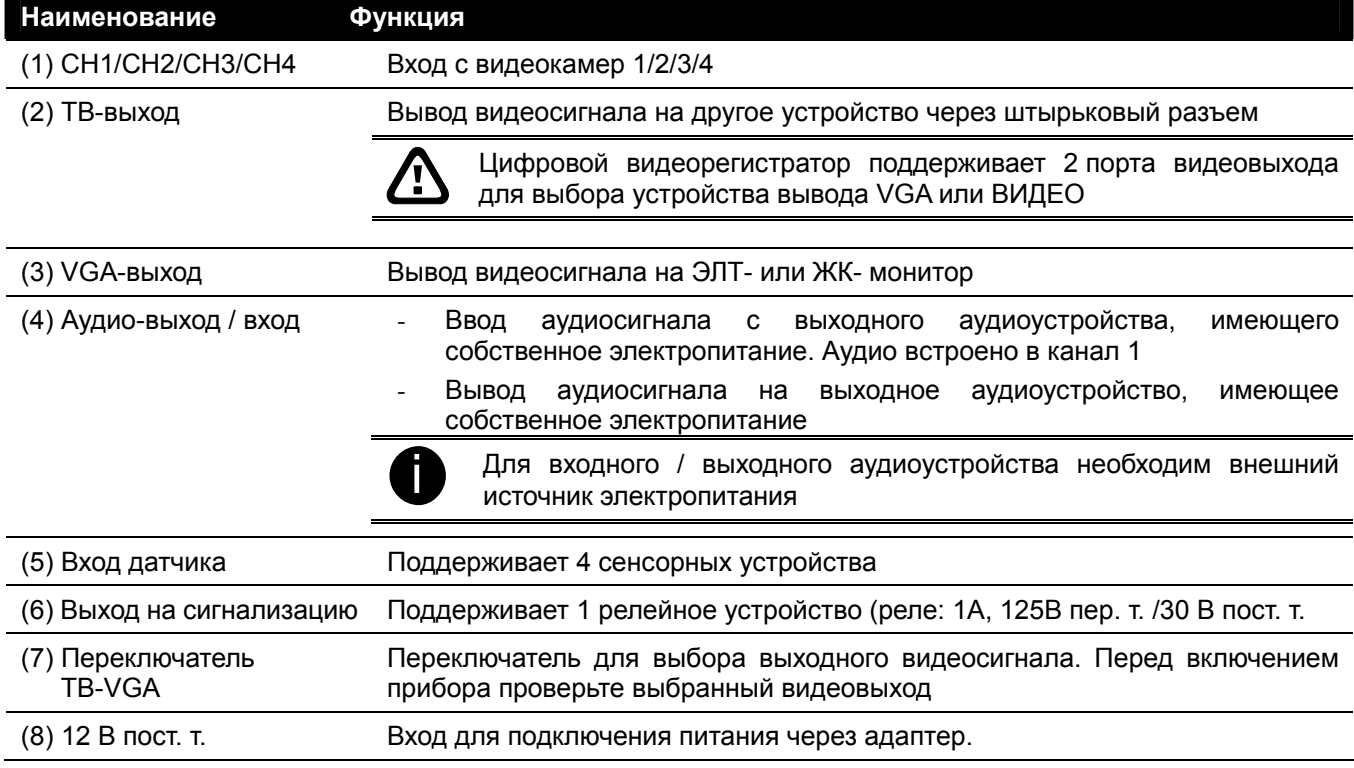

### **1.5 Установка цифрового видеорегистратора**

### **1.5.1 Инсталляция жесткого диска**

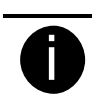

Спецификации жесткого диска обратитесь к дилеру в вашем регионе или найдете по ссылке http://www.bestdvr.ru

Формулировка «совместимые жесткие диски» (compatible hard disks) в рекомендуемом перечне означает, что указанные доступные для приобретения жесткие диски были протестированы с продукцией на надлежащее функционирование при соблюдении нормальных условий эксплуатации. Компания Производитель не предоставляет никаких гарантий, явных, скрытых или установленных законом, в отношении надежности функционирования или совместимости жесткого диска. Ни при каких условиях компания Производитель не несет ответственности за повреждения, связанные с перерывами в производственной деятельности клиентов, упущенной прибылью, потерей программ и прочих данных в системе обработки информации, а также в других соотносимых случаях, включая прямые, косвенные, сопутствующие, фактические или последующие убытки, возникающие в результате несовместимости, вызванной использованием данных жестких дисков, даже если компания Производитель явно уведомляет о риске подобных повреждений. Всю ответственность за риски, обусловленные применением любой изложенной в настоящем документе информации, несет получатель.

Цифровой видеорегистратор позволяет установить один жесткий диск. При инсталляции жесткого диска следуйте приведенным ниже иллюстрированным инструкциям:

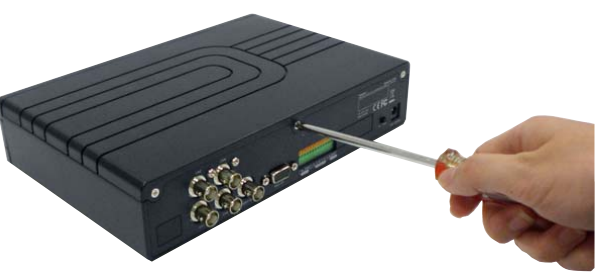

1. Выкрутите все винты 2. Сместите крышку назад и поднимите ее

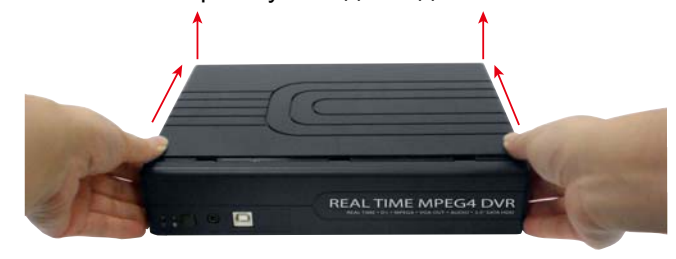

3. Зафиксируйте кронштейны на жестком диске 4. Подсоедините конец кабеля питания и кабеля SATA к разъемам на жестком диске

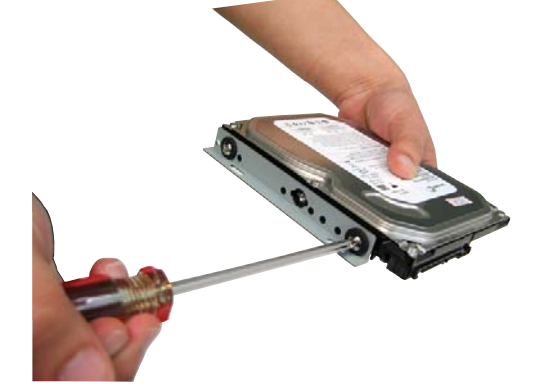

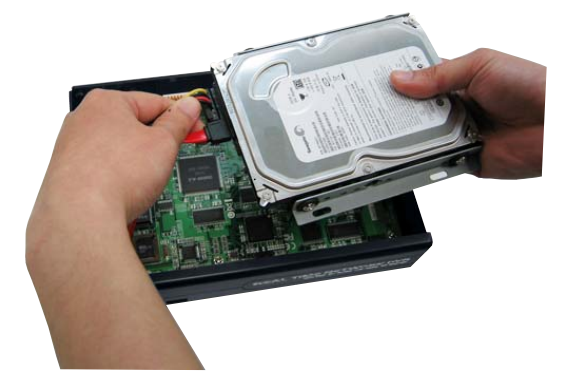

- 5. Закрепите жесткий диск внутри прибора и установите крышку на место
- 6. Сместите крышку вперед и зафиксируйте ее

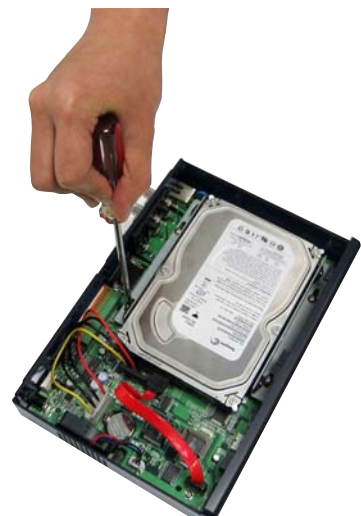

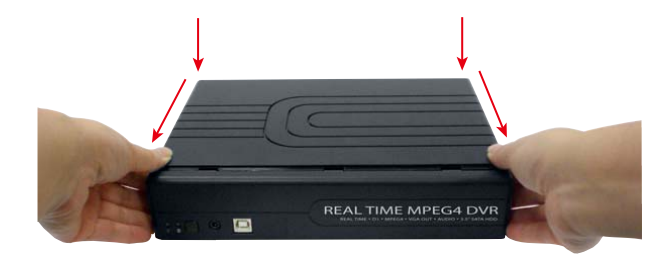

7. Подключите прибор через сетевой адаптер к сети. При подключении к сети загорится сетевой светодиод

### **1.5.2 Регулировка скорости вентилятора**

В цифровом видеорегистраторе предусмотрено 3 скорости вентилятора, который пользователь может регулировать в соответствии с реальными условиями.

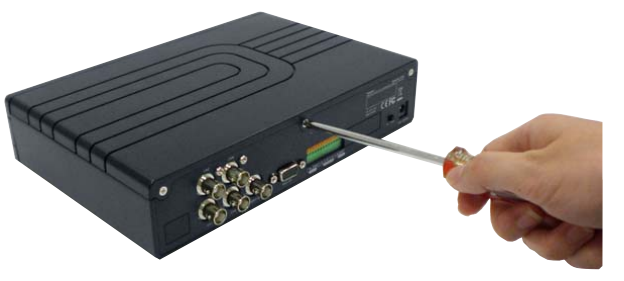

3. Скорость регулируется перемычкой, установите 4. После регулировки скорости вентилятора перемычку на контакты 3x – максимальная, 2х – средняя и 1х – низкая скорость.

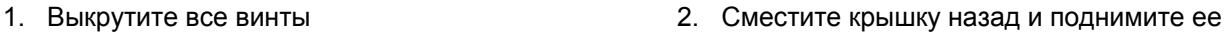

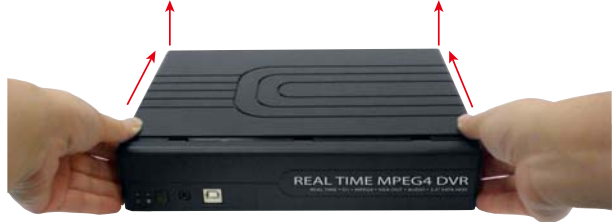

сместите крышку вперед и зафиксируйте ее.

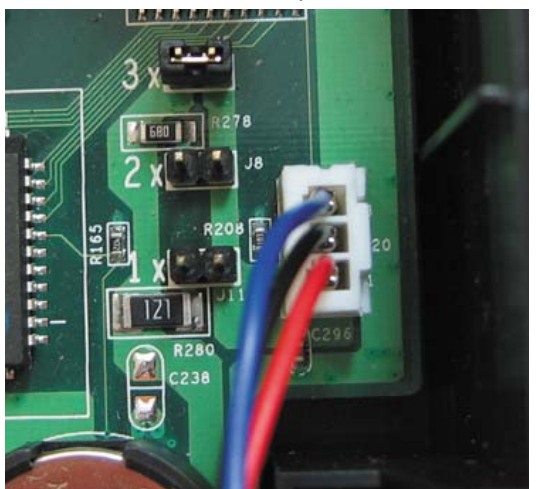

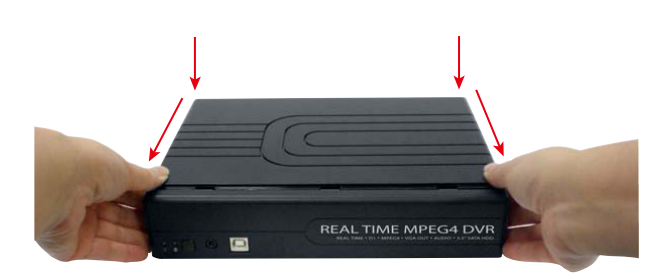

### **1.5.3 Подключение устройств.**

На задней панели цифрового видеорегистратора предусмотрена возможность подключения 4-х видеокамер, 4-х сенсорных устройств, 1-го микрофона. Предусмотрено возможность вывода информации: выход видеосигнала на телевизор и/или ЭЛТ- / ЖК- монитор, релейный выход сигнализации и выход на динамики. При подключении прибора к ПК для передачи данных, воспроизведения или деления видео на сегменты необходимо использовать стандартное программное обеспечение (входит в комплект). Подключение выполняется в соответствии с приведенным ниже рисунком:

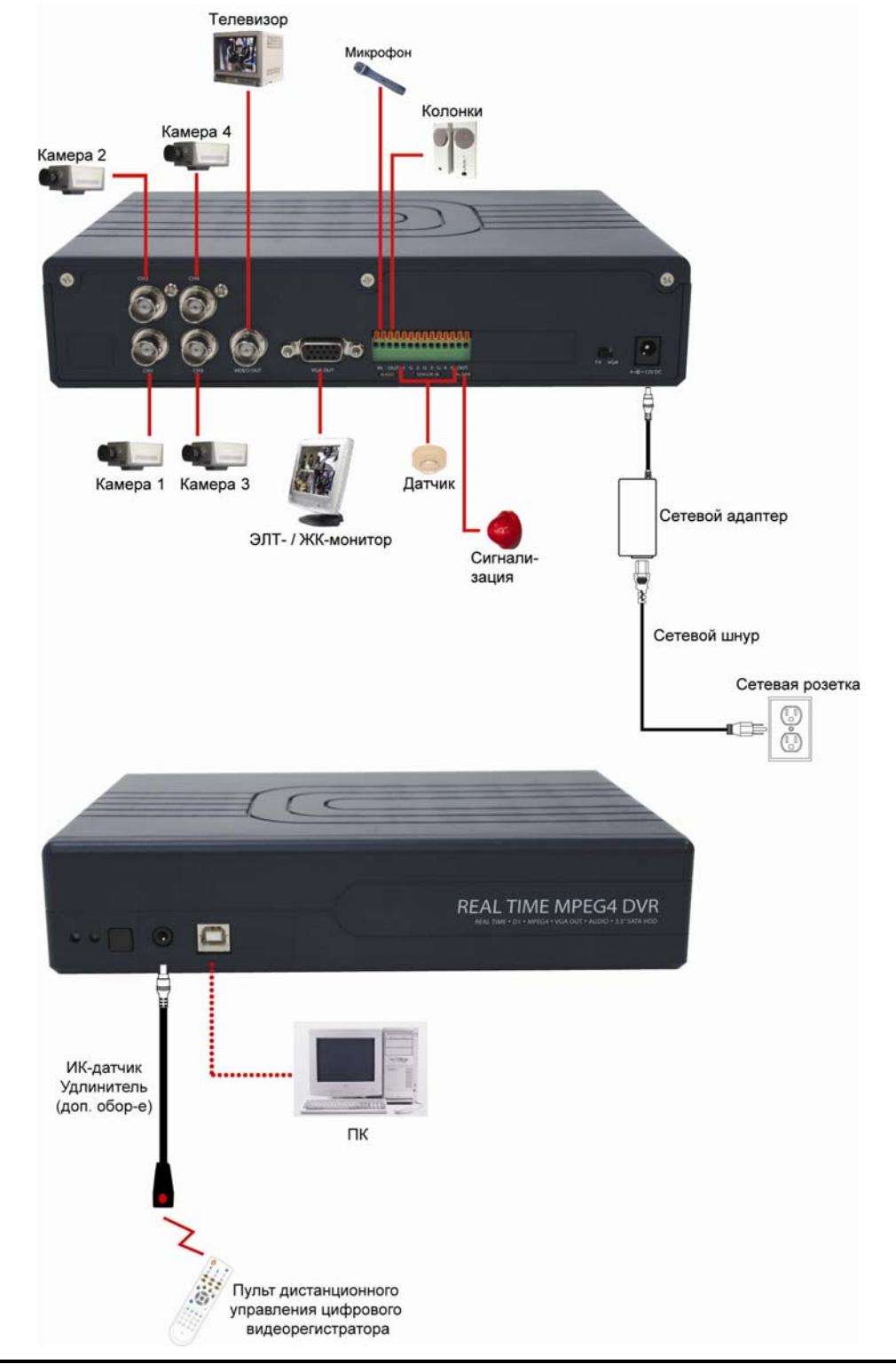

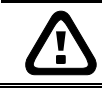

При каждой смене выхода монитора или видеосистемы (NTSC/PAL) необходимо отключать питание и производить повторный системный запуск цифрового видеорегистратора.

### **1.5.4 Подключение звукового, сенсорного и релейного устройства**

Порт для подключения сенсорных, сигнализирующих и звуковых устройств предусматривает 4 входа для датчиков, 1 релейный выход, 1 аудиовход и 1 аудиовыход. Подключение внешнего датчика, реле и входного / выходного аудиоустройства осуществляется посредством подсоединения устройства к соответствующему гнезду. Местоположение гнезда, предназначенного для входа датчика, релейного выхода, аудиовхода и аудиовыхода, определяется в соответствии с представленной далее таблицей.

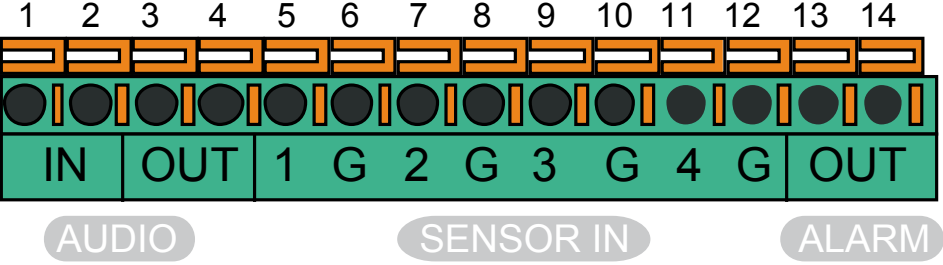

Сигнал датчика (например, ИК-датчика, детектора дыма, датчика приближения, датчика блокировки дверей и т.д.), сообщаемый прибору, переключает систему на ответную реакцию, в результате которой сигнал передается на релейное устройство (т.е. в систему сигнализации, на телефон и т.д.).

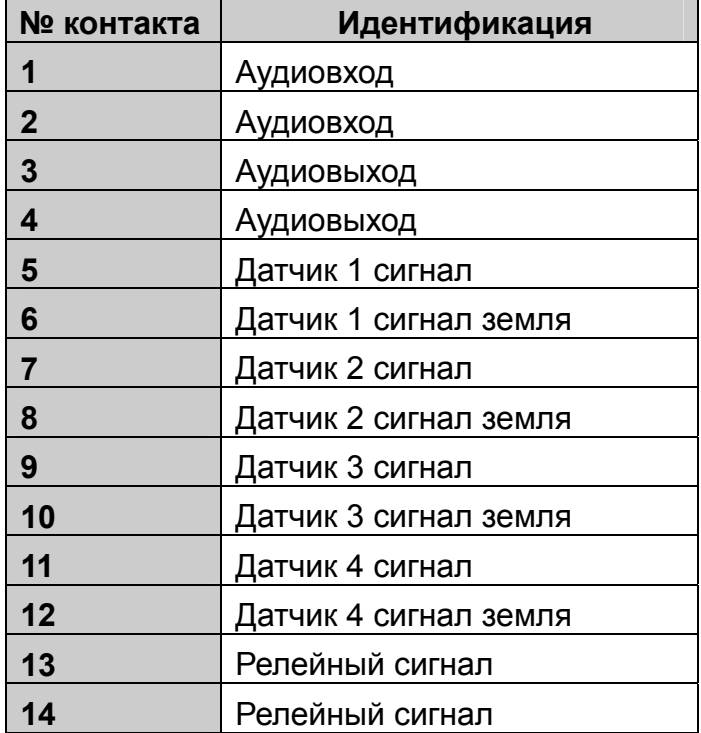

# **Глава 2. Эксплуатация цифрового видеорегистратора**

### **2.1 Функции кнопок на пульте дистанционного управления**

Дистанционный пульт используется для управления системным меню с отображением выполняемых функций на экране.

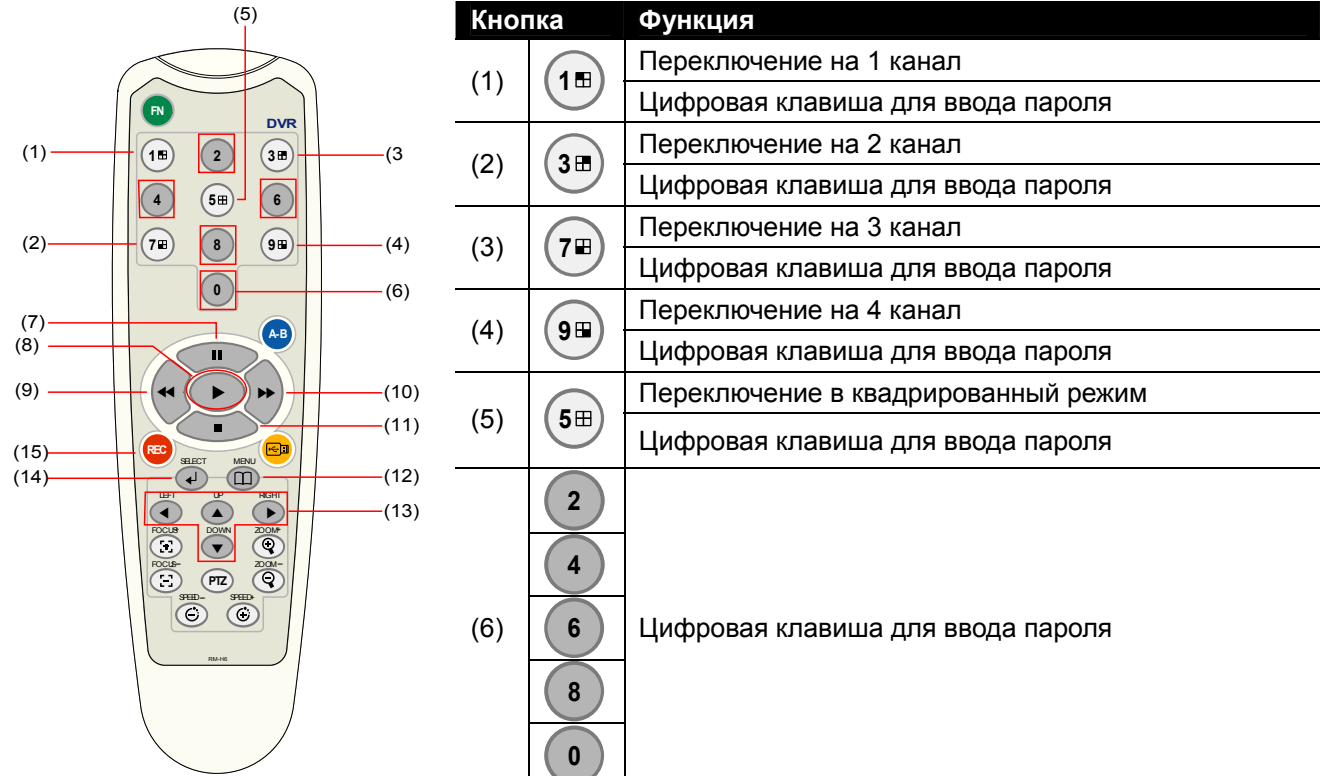

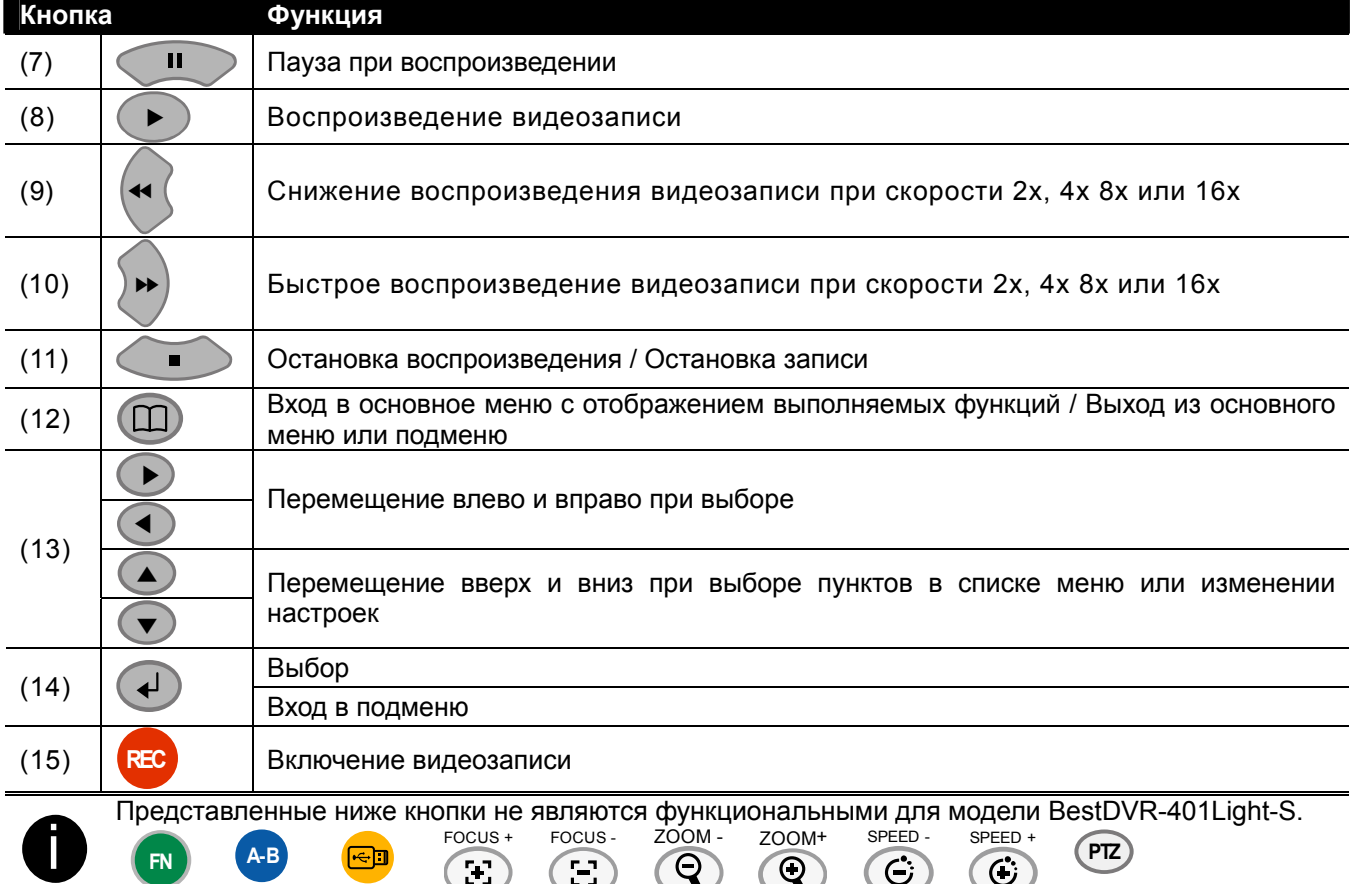

# **2.2 Первый запуск цифрового видеорегистратора**

При подключении к сети прибор автоматически определяет статус жесткого диска. До применения совместно с цифровым видеорегистратором жесткий диск необходимо отформатировать. После того как на экране появится команда отформатировать жесткий диск, нажмите (выбор) для подтверждения форматирования или  $(n)$  (меню) для отказа от форматирования и сохранения жесткого диска без изменений.

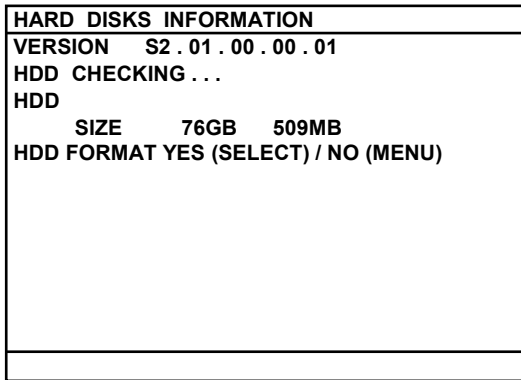

### **2.2.1 Установка системной даты и времени**

Перед тем как записывать видео, необходимо установить дату и время.

- 1. Для вызова основного меню нажмите  $\Box$  и, пользуясь кнопками  $\Box$  и  $\Box$  или  $\Box$ для перемещения вверх и вниз, войдите в **SUBMENU (ПОДМЕНЮ)**. Чтобы подтвердить выбор, нажмите  $\overline{a}$  или  $\rightarrow$ .
- 2. В подменю выберите **DATE (ДАТА)** и снова нажмите для подтверждения. Затем, пользуясь кнопками (▲) и (▼) или и и и , настройте дату. Перемещение

<u>и</u>

▼.

влево и вправо осуществляется с помощью кнопок | «

- 3. Повторите действия пунктов 1 и 2 для установки времени (Time).
- 4. После настройки нажмите (П) для возврата в основное меню.

## **2.3 Экран наблюдения**

Если на канал производится запись, рядом с номером канала появляется значок записи  $\bullet$ . Символы • (микрофон) и  $\bigcirc$  (колонки) означают, что доступна звукозапись. Внизу экрана отображается текущая дата и время, режим записи (установка программы записи) и процентное отношение занятого на жестком диске места.

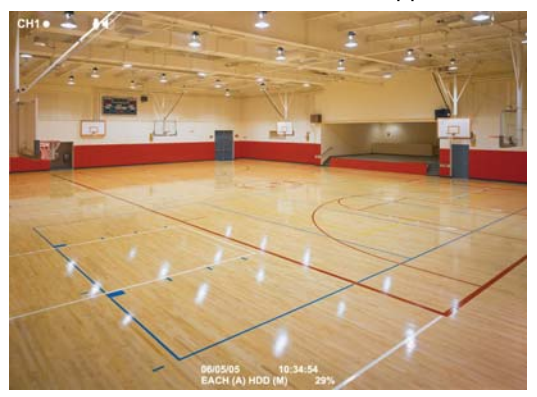

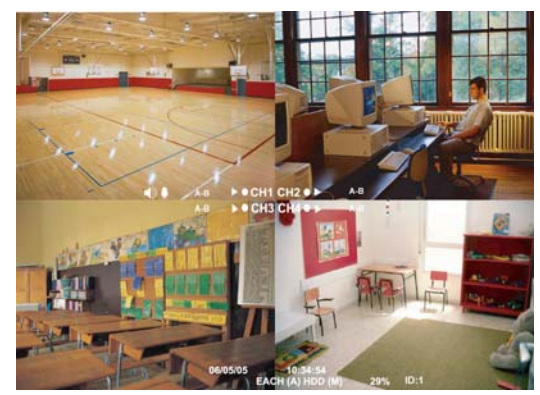

Предварительный просмотр. Режим D1 Предварительный просмотр. Квадрированный режим Если вы находитесь в режиме просмотра во весь экран, переход к другим каналам или к просмотру 4 каналов осуществляется при нажатии следующих кнопок на пульте дистанционного управления:

**7**

**1**

**3**

CH3: Камера 3

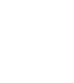

**9**

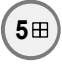

CH1: Камера 1

CH2: Камера 2

CH4: Камера 4

Просмотр 4-х каналов

### **2.4 Воспроизведение видеозаписи**

Если прибор находится в режиме записи, данный режим можно прервать для просмотра записанного видео. Для остановки записи нажмите  $\leftarrow$ .

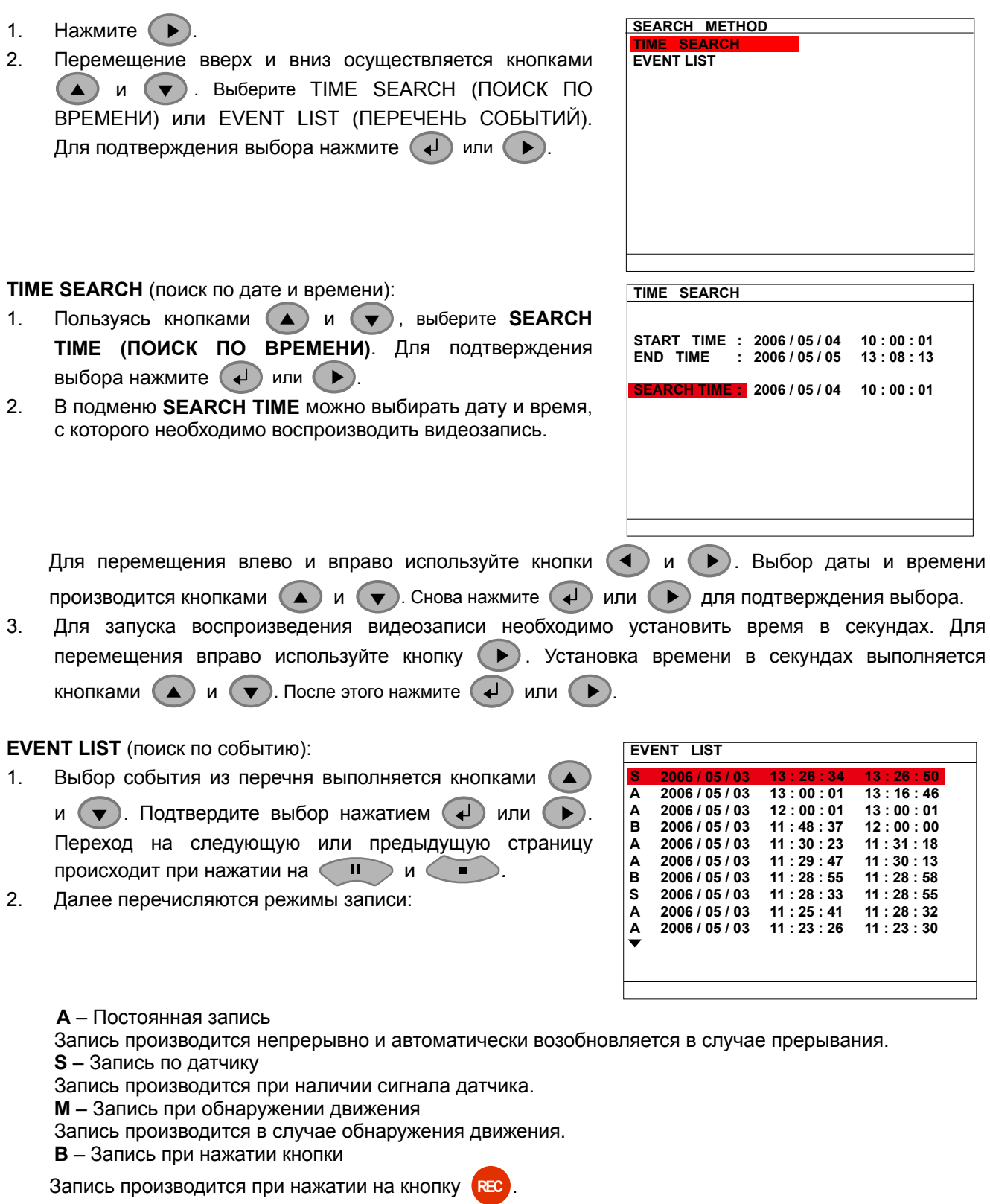

3. В режиме просмотра рядом с номером соответствующего канала появляется значок воспроизведения .

# **Глава 3. Навигационная схема экранного меню**

Далее представлена древовидная схема экранного меню. Для вызова основного экранного меню нажмите на пульте дистанционного управления кнопку  $($ 

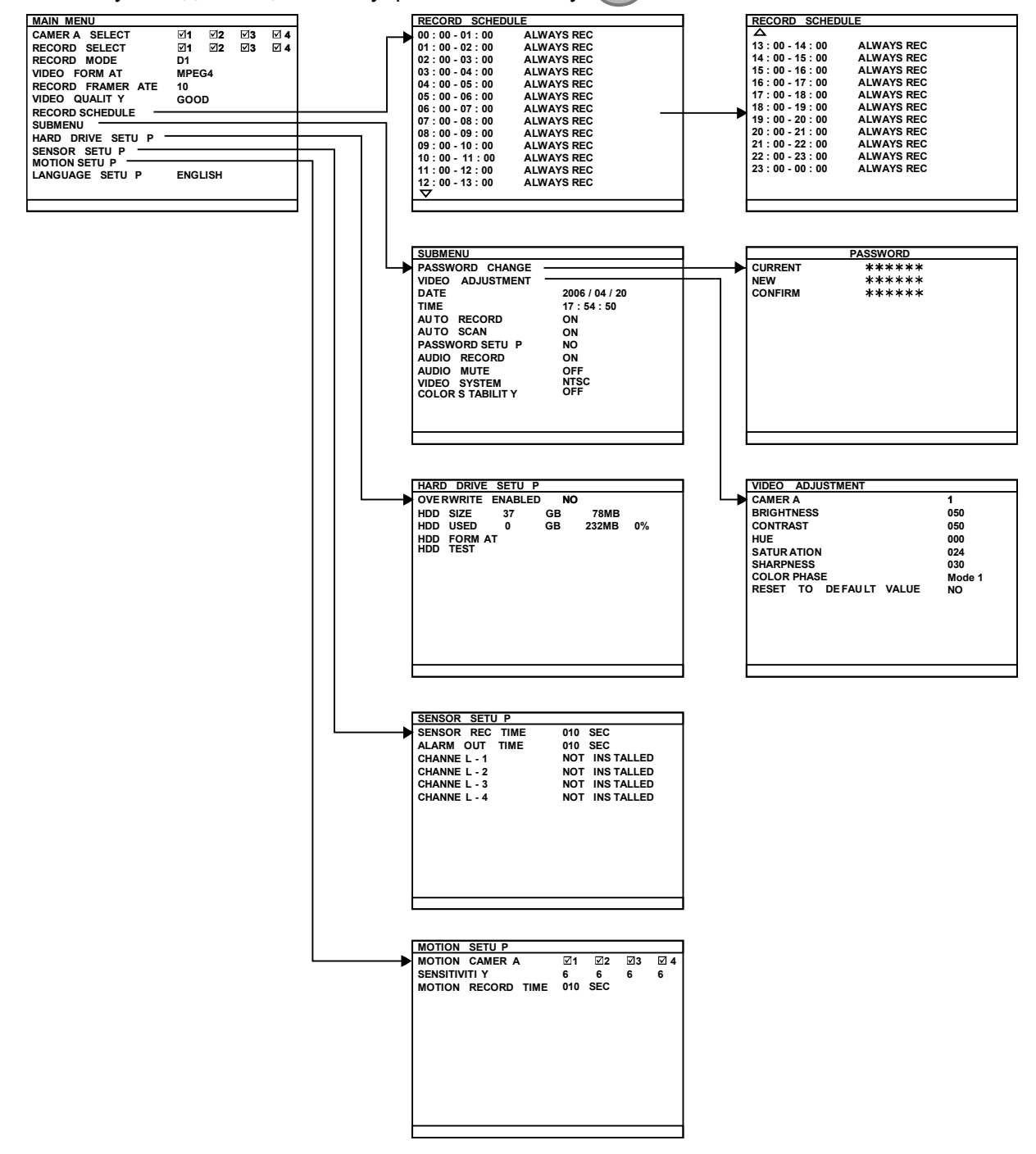

### **3.1 Функции меню**

Если прибор находится в режиме записи, данный режим можно прервать с целью изменения параметров. Для перемещения по основному экранному меню используйте пульт дистанционного управления. При выборе опции красная рамка становится желтой.

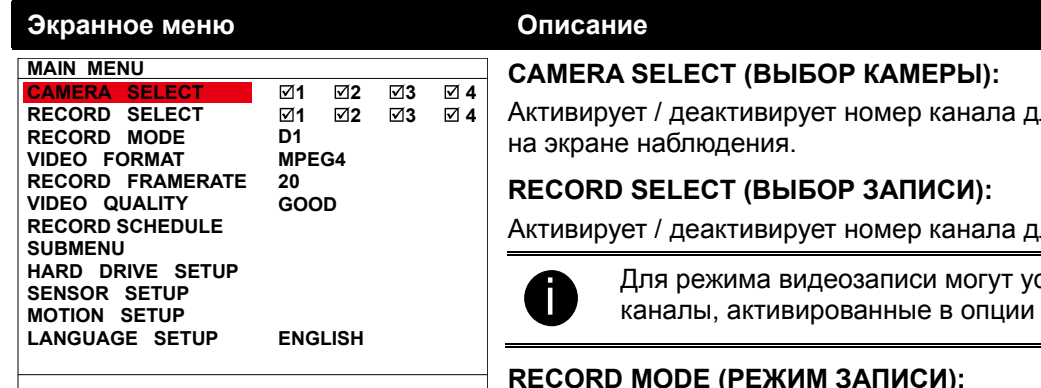

үля отображения видео

ля режима записи.

станавливаться только выбора камеры.

#### **RECORD MODE (РЕЖИМ ЗАПИСИ):**

Выбор режима записи **D1**/**CIF**.

В режиме **D1** видеозапись осуществляется с полноэкранным разрешением и при активации Auto Scan (автосканирование) поочередно переключается с одного канала на другой. Каждый канал записывает при максимальной частоте кадров 15 к./с. Возможна опция переключения для отображения одного канала во весь экран или просмотра четырех каналов.

В режиме **CIF** видеозапись осуществляется с более низким разрешением, но видео записывается при 30к./с / 25к./с (NTSC/PAL). Возможна опция переключения для отображения одного канала во весь экран или просмотра четырех каналов.

#### **VIDEO FORMAT (ВИДЕОФОРМАТ):**

Видео записывается в формате MPEG4.

#### **RECORD FRAME RATE (ЧАСТОТА КАДРОВ ПРИ ЗАПИСИ):**

Опция устанавливает количество кадров в секунду в режиме записи. Возможные параметры частоты кадров представлены в нижеследующей таблице. Чем выше частота кадров, тем больше места на жестком диске занимает запись.

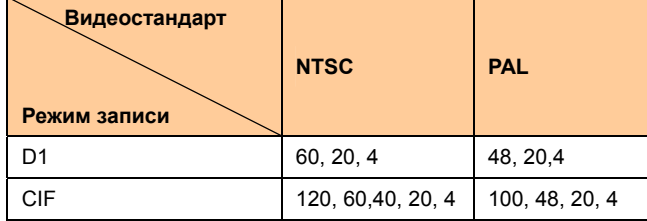

#### **VIDEO QUALITY (КАЧЕСТВО ВИДЕОЗАПИСИ):**

Выбор качества видеозаписи: BEST, HIGH, GOOD, MEDIUM, NORMAL или LOW (наилучшее, высокое, хорошее, среднее, нормальное или низкое).

Выбор нормального качества позволяет выполнять видеозапись в течение большего времени, но качество видео будет посредственным.

#### **LANGUAGE SETUP (ЯЗЫКОВАЯ НАСТРОЙКА):**

Выбор языка из имеющегося списка.

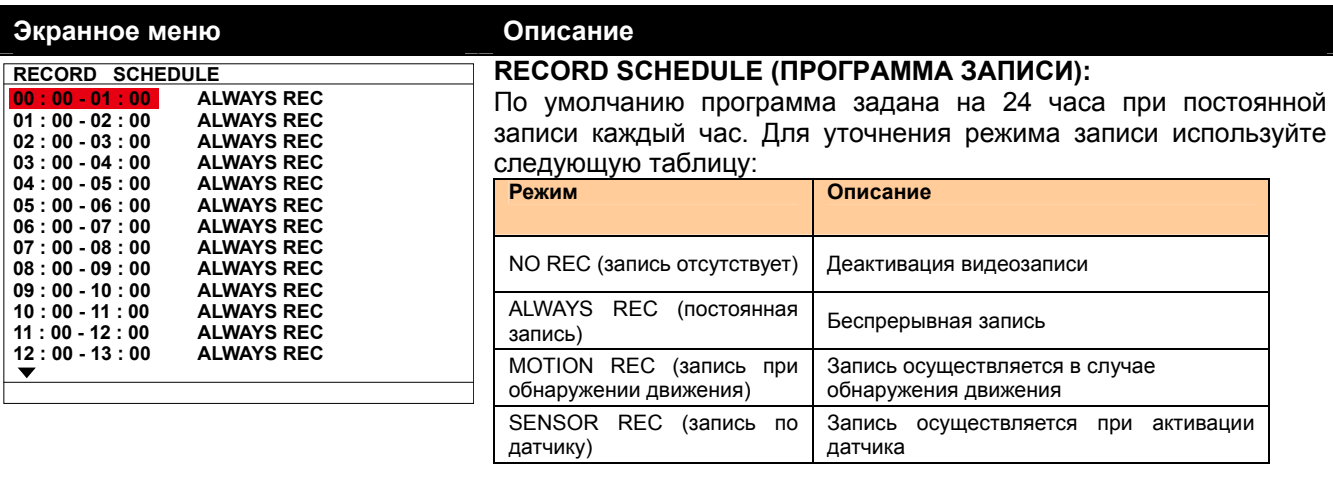

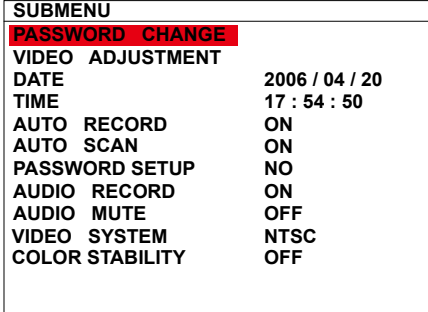

#### **PASSWORD CHANGE (СМЕНА ПАРОЛЯ):**

Установите защитный пароль в виде комбинации Данная мера предосторожности предотвращает форматирование жесткого диска и изменение системных параметров. Заводская настройка пароля 111111.

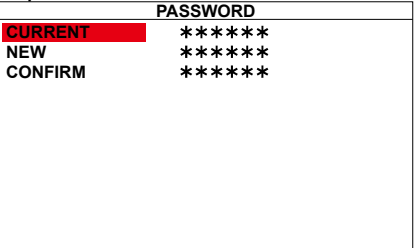

#### **VIDEO ADJUSTMENT (НАСТРОЙКА ВИДЕО):**

Выберите номер камеры и отрегулируйте настройки яркости (brightness), контрастности (contrast), цветового тона (hue) и насыщенности (saturation) видеоизображения.

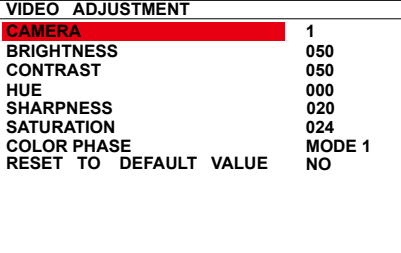

#### **DATE (ДАТА):**

Установка текущей даты.

#### **TIME (ВРЕМЯ):**

Установка текущего времени.

#### **AUTO RECORD (АВТОМАТИЧЕСКАЯ ЗАПИСЬ):**

Активация / деактивация автоматического возобновления записи в случае прерывания (напр., электрический пробой, воспроизведение видео или установка конфигурации). Запись возобновляется после 10 секунд бездействия. Данная функция применима в режиме постоянной записи. По умолчанию функция включена (**ON**).

#### **AUTO SCAN (АВТОСКАНИРОВАНИЕ):**

Активация / деактивация автоматического цикличного переключения на отображение следующего канала в режиме полноэкранного просмотра.

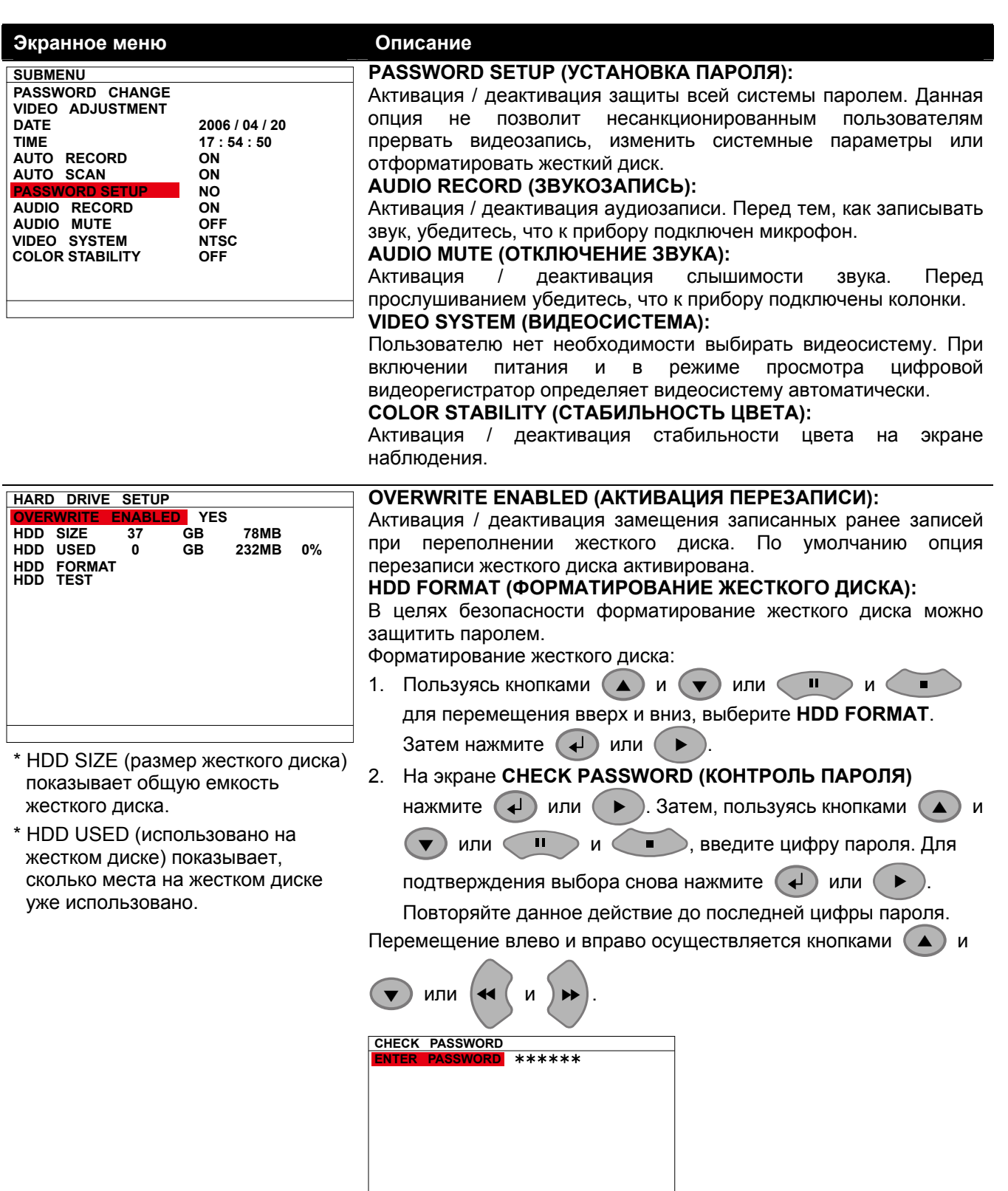

#### **Экранное меню Описание**

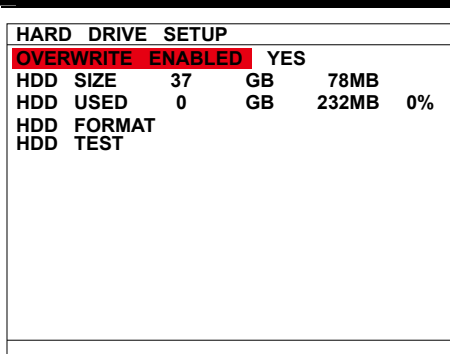

- 3. После введения последней цифры система начнет форматирование жесткого диска.
- 4. Появление сообщения **HDD FORMAT COMPLETED** означает, что форматирование завершено.

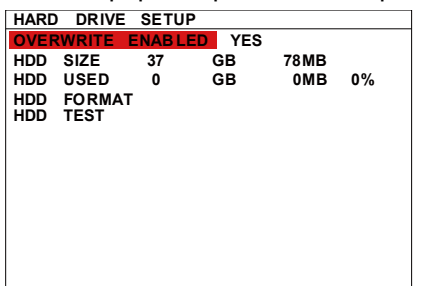

**HDD FORMAT COMPLETED**

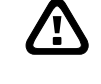

При форматировании жесткого диска все имеющиеся на нем записи уничтожаются и в дальнейшем не смогут быть восстановлены.

#### **HDD TEST (ТЕСТИРОВАНИЕ ЖЕСТКОГО ДИСКА):**

Для определения инсталлированного жесткого диска.

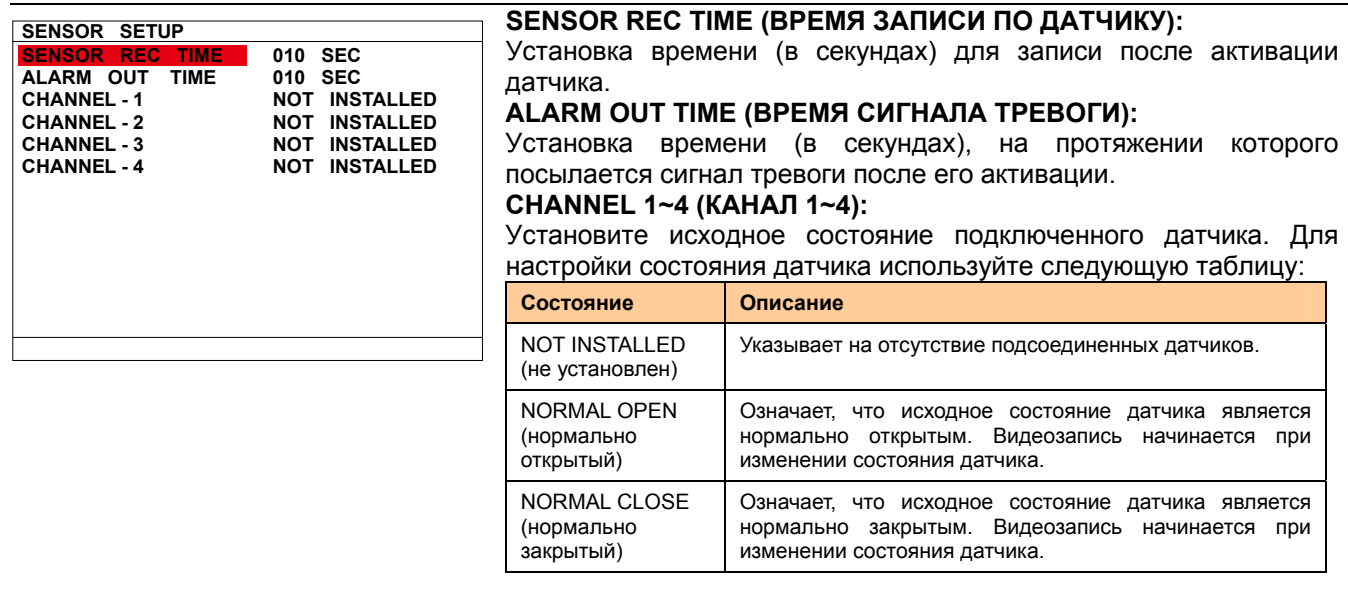

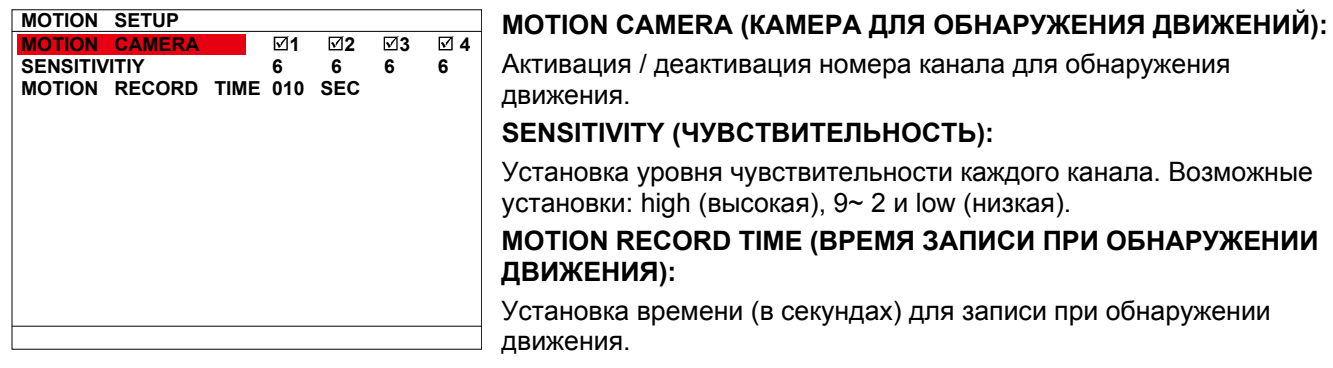

# **Глава 4. Применение USB-проигрывателя**

### **4.1 Рекомендуемые системные требования**

- $\Box$  Pentium®4 2.4 ГГц или выше
- Windows®2000/ XP/Vista
- $\Box$  Память DDR 256 Мб
- Графическая функция должна поддерживать DirectDraw
- Звуковая карта или встроенная звуковая карта

Колонки

 $\Box$  1 доступный порт USB2.0

### **4.2 Инсталляция консоли для USB-проигрывателя**

Для инсталляции консоли для USB-проигрывателя:

1. Вставьте инсталляционный диск в дисковод CD-ROM. При появлении основного установочного меню кликните на **Install USB Playback Console (Инсталлировать консоль для USB-проигрывателя)** и далее следуйте инструкциям на экране.

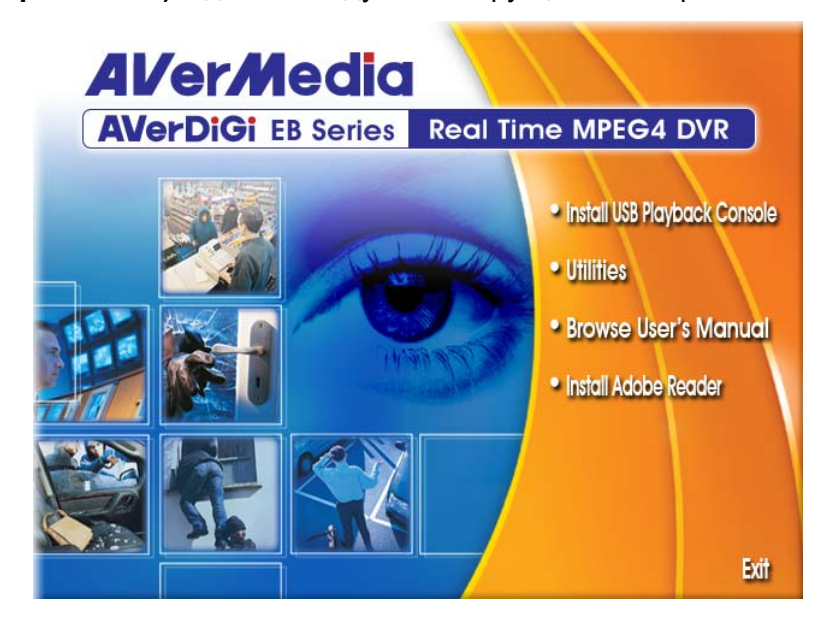

2. Выберите необходимый язык.

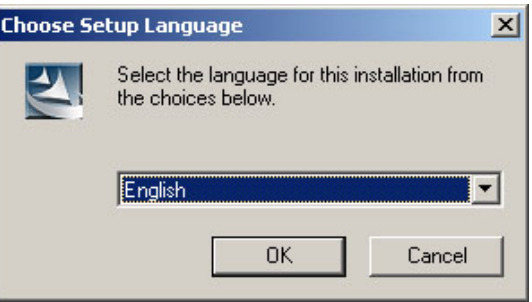

- 3. Для установки приложения кликните **OK**.
- 4. Для выхода из основного установочного меню кликните **Exit (Выход)**.
- 5. После этого, используя USB-кабель, можно подключать цифровой видеорегистратор к ПК.

### **4.3 Запуск консоли для USB-проигрывателя**

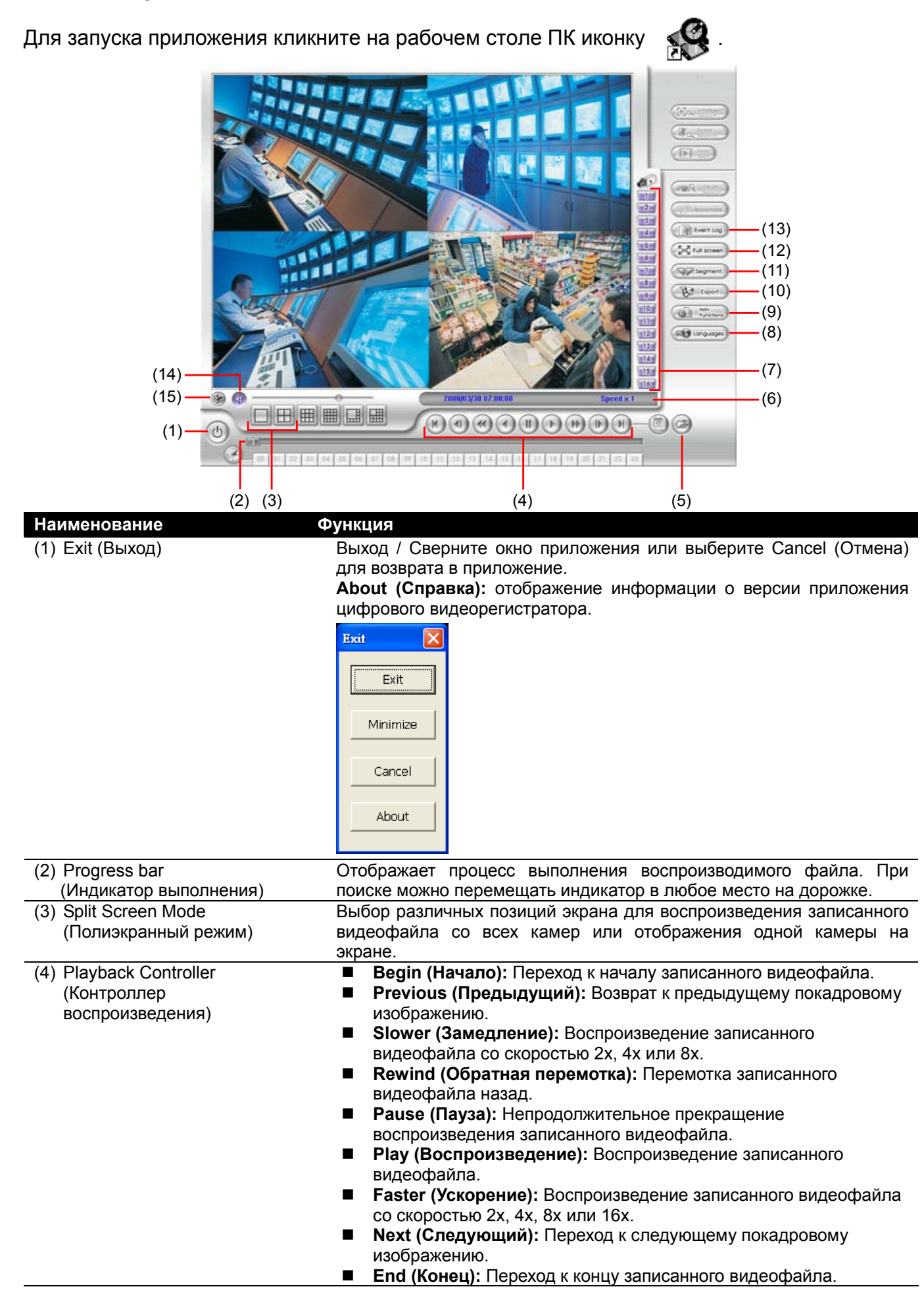

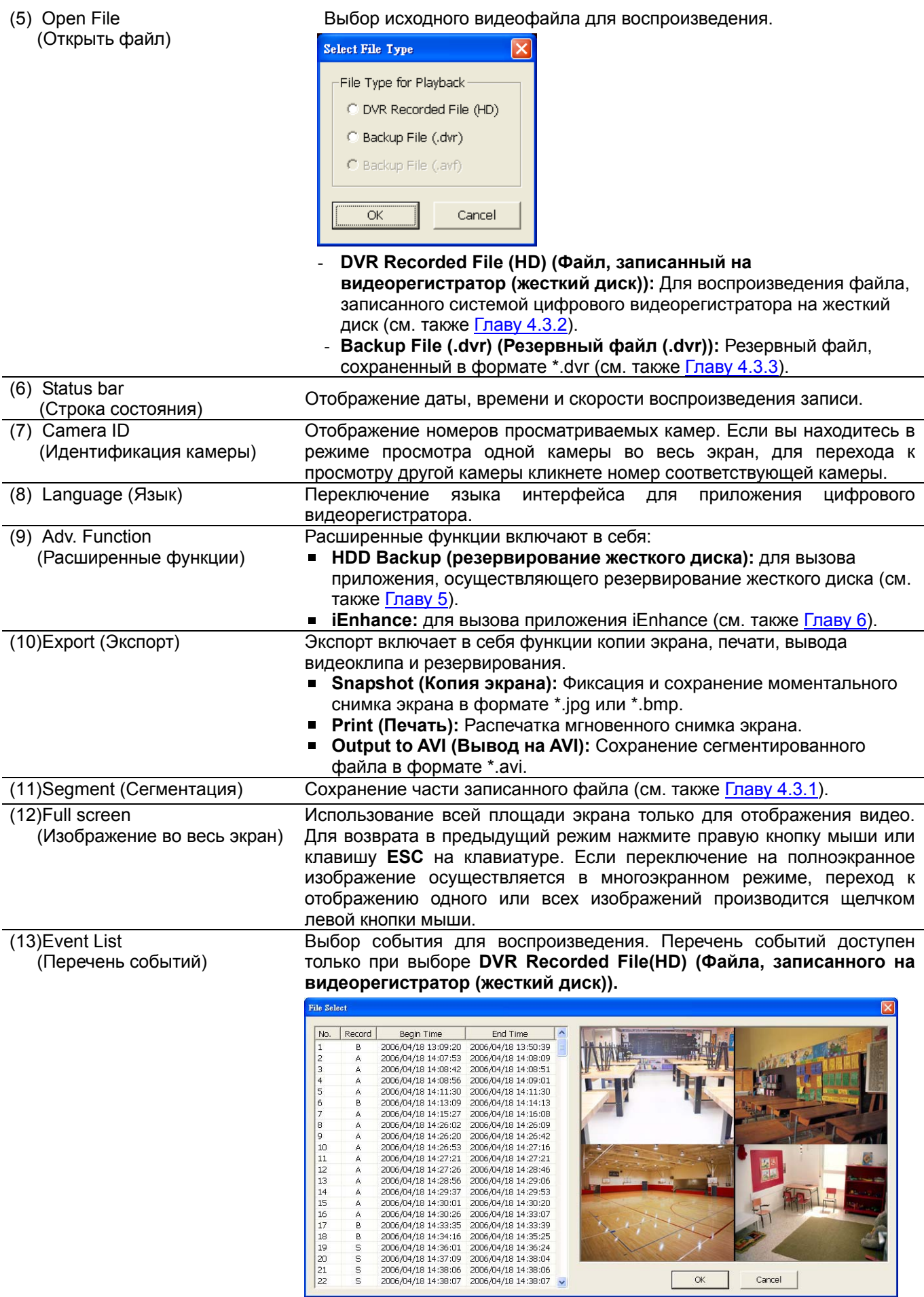

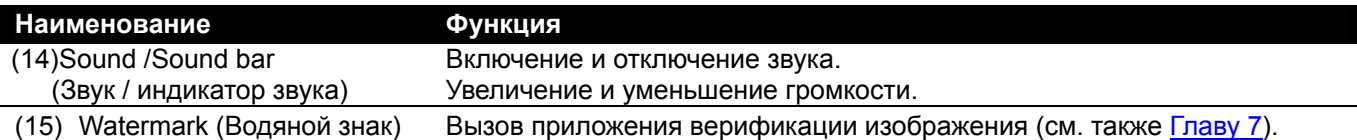

### **4.3.1 Сегментация и сохранение части видеозаписи**

1. Пользуясь кнопками контроля воспроизведения, или посредством перетаскивания линейки на индикаторе выполнения остановитесь в том месте, с которого необходимо начать сегментацию. Чтобы пометить начало сегментации кликните **Segment**.

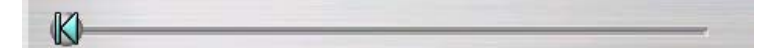

2. Пользуясь кнопками контроля воспроизведения, или посредством перетаскивания линейки на индикаторе выполнения остановитесь в том месте, в котором необходимо закончить сегментацию. Чтобы пометить конец сегментации кликните **Segment**. Для отмены сегментации повторно нажмите кнопку **Segment**.

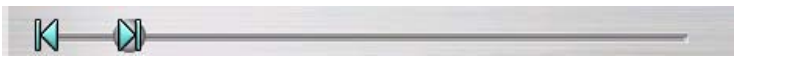

- 3. Чтобы сохранить выделенный фрагмент, нажмите на кнопку **Output (Выход)**.
- 4. В диалоговом окне **Save As (Сохранить как)** определите место сохранения файла, присвойте файлу имя и выберите видеоформат.

### **4.3.2 Воспроизведение файла, записанного на цифровой видеорегистратор с жесткого диска**

- 1. Подсоедините к ПК содержащий записанные видеоданные жесткий диск посредством инсталляции диска в компьютер или через USB-подключение.
- 2. Нажмите кнопку **Open File (Открыть файл)**.
- 3. Выберите опцию **DVR Recorded File(HD) (Файл, записанный на видеорегистратор (жесткий диск))** и нажмите **OK**.
- 4. В окне **Select Disk (Выбор диска)** выберите жесткий диск и нажмите **OK**.

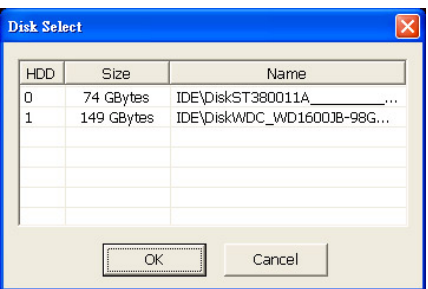

5. После этого появится окно **Event List (Перечень событий)**. Выберите необходимое для воспроизведения событие и нажмите **OK**.

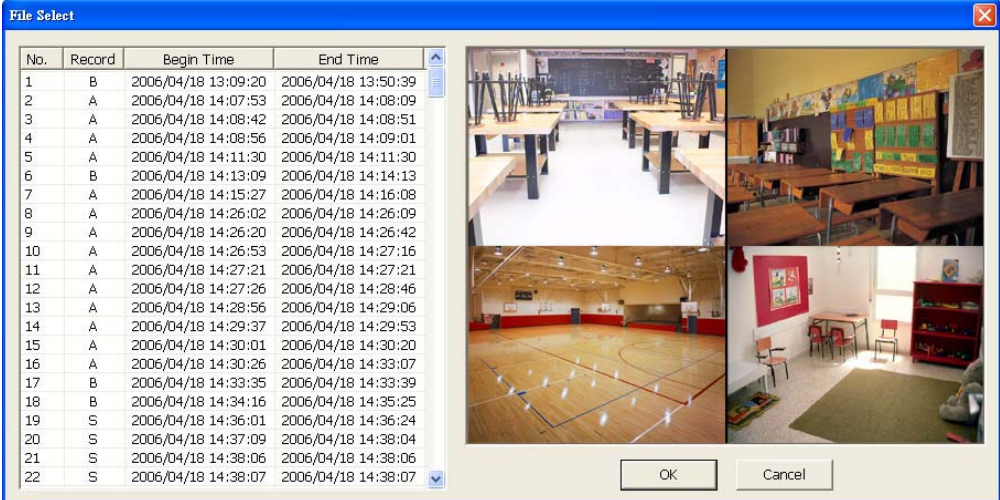

### **4.3.3 Воспроизведение резервного файла (\*.dvr)**

- 1. Нажмите кнопку **Open File (Открыть файл)**.
- 2. Выберите опцию **Backup File (\*.dvr) (Резервный файл (\*.dvr))** и нажмите **OK**.
- 3. Найдите папку резервного файла и нажмите **OK**.

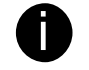

**При открытии резервного видеофайла необходимо найти только** местоположение папки резервного файла.

4. После этого появится окно Date/Time Selection (Выбор даты / времени). Выберите дату и время и нажмите **OK**.

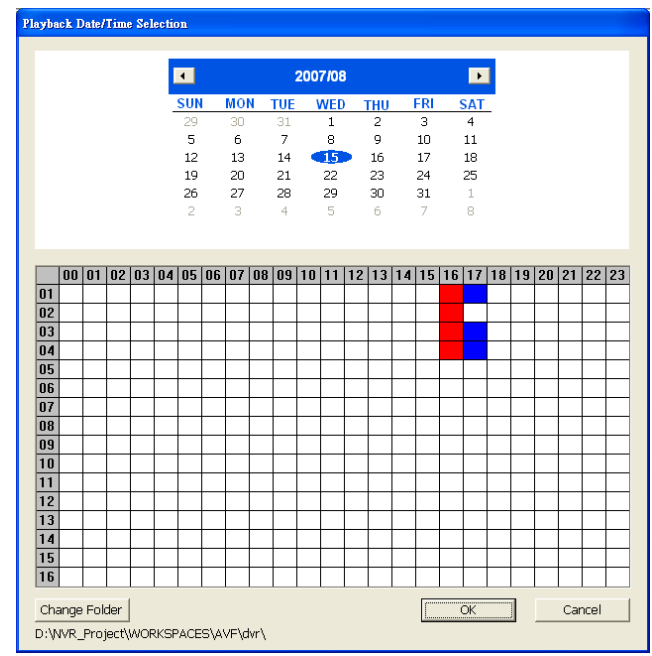

# **Глава 5. Резервирование записанного видеофайла**

Приложение резервного копирования жесткого диска позволяет просмотреть запись на жестком диске и выполнить резервную копию файла.

### **5.1 Ознакомление с приложение резервного копирования**

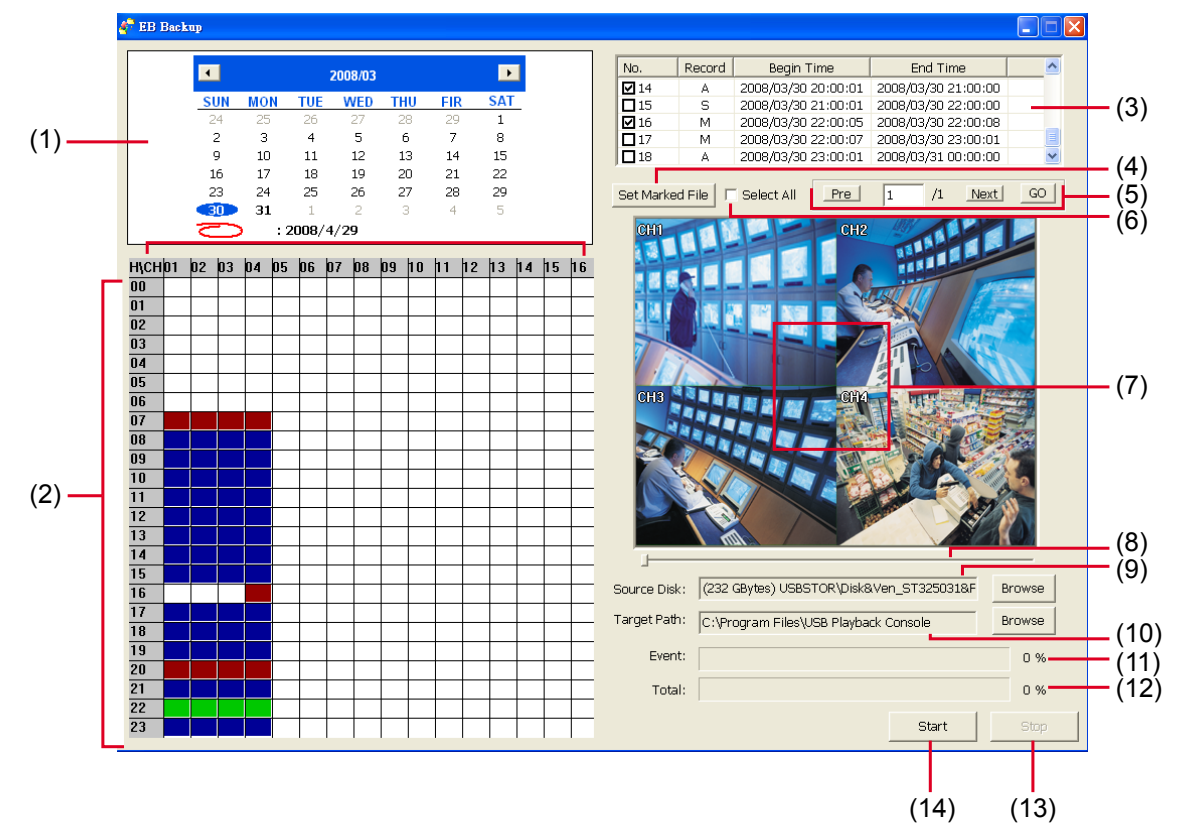

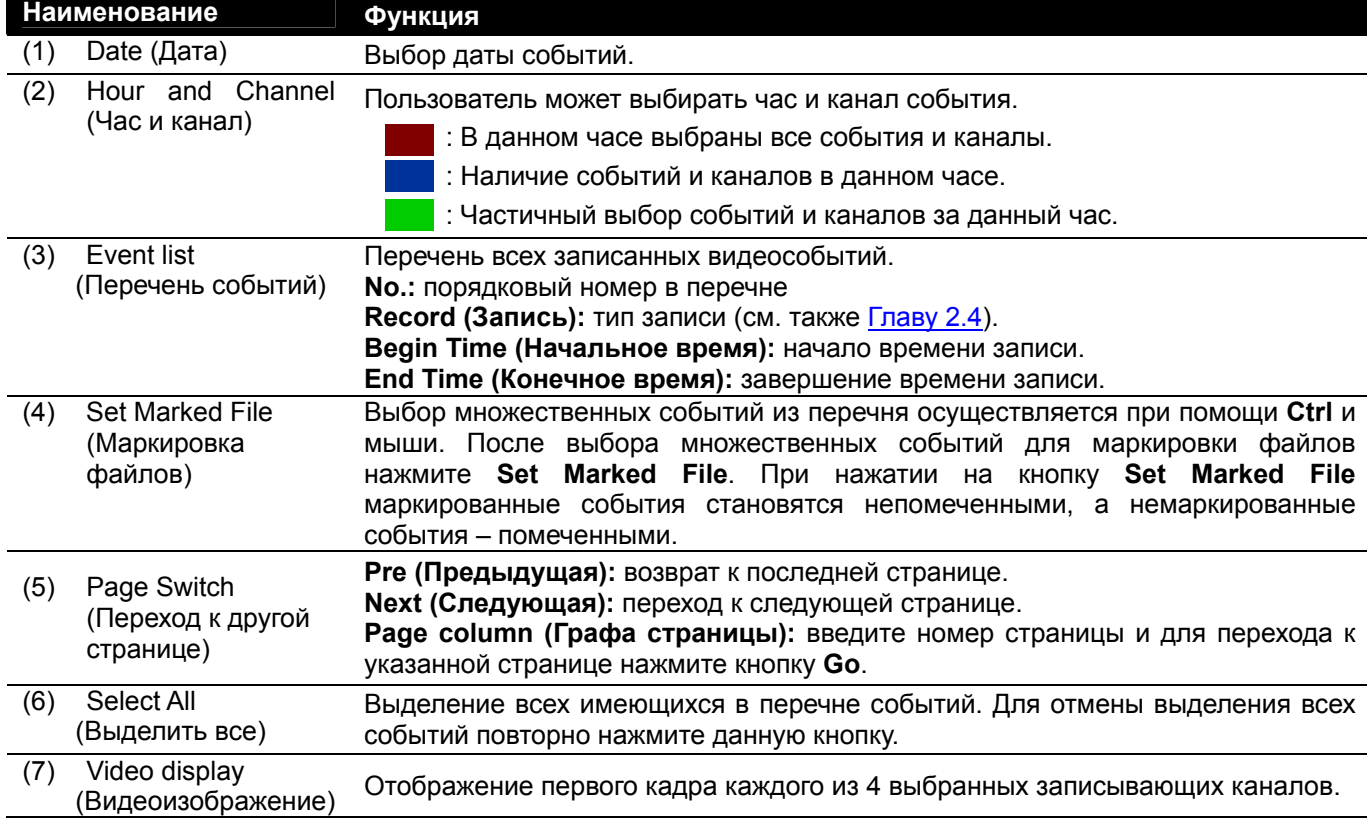

#### **Наименование Функция** (8) Progress bar Отображает процесс выполнения воспроизводимого события. При поиске (Индикатор можно перемещать индикатор в любое место на дорожке. выполнения) (9) Source Disk  $($ Исходный диск $)$  Опция предусматривает выбор жесткого диска. HDD. Size Name 298 GBvtes USBSTOR\Disk&Ven WDC W... ۱o  $\overline{1}$ 37 GBytes USBSTOR\Disk&Ven ST34001..

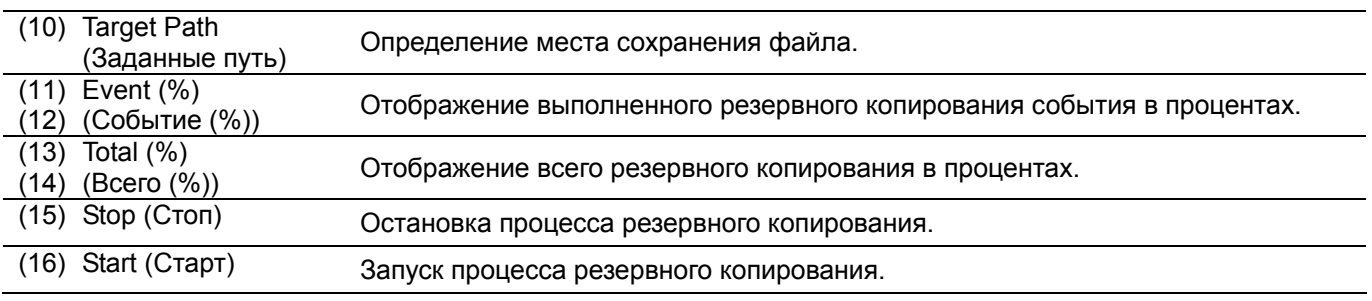

Cancel

### **5.2 Резервное копирование записанного видеофайла**

- 1. Посредством инсталляции в компьютер или через USB-подключение подсоедините к ПК жесткий диск, с помощью которого была выполнена видеозапись на цифровой видеорегистратор.
- 2. Для запуска приложения резервного копирования жесткого диска нажмите кнопку **HDD Backup** в основном интерфейсе приложения для USB-проигрывателя.
- 3. Чтобы найти видеофайл, нажмите опцию **Browse (Обзор)** в окне **Source Disk (Исходный диск)**.
- 4. После этого появится окно **Select Disk (Выбор диска)**, показанное ниже:

 $\overline{\alpha}$ 

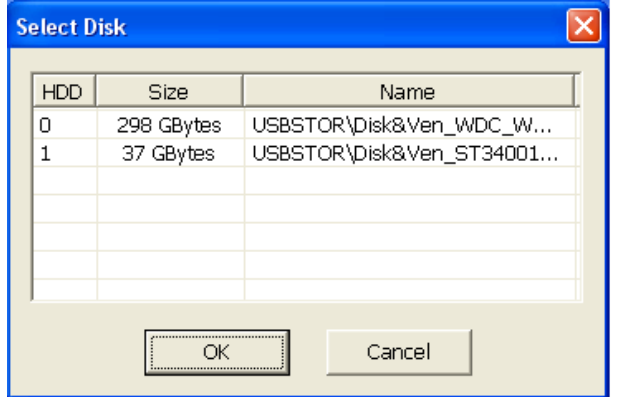

- 5. В окне **Select Disk (Выбор диска)** выберите жесткий диск. В данном окне отображается перечень всех доступных дисков с указанием наименования и размера диска.
- 6. После выбора жесткого диска кликните **OK.**
- 7. Появится список всех записанных видеофайлов.
- 8. Выберите событие, для которого необходимо создать резервную копию. Выбор всех записанных событий в списке осуществляется при нажатии опции **Select All (Выделить все)**.
- 9. Определите место для сохранения резервного файла.
- 10. Для начала процесса резервного копирования нажмите **Start (Старт)**.
- 11. Для прекращения процесса резервного копирования нажмите **Stop (Стоп)**.
- 12. Воспроизведение резервного файла осуществляется в соответствии с указаниями раздела 4.3.3.

# **Глава 6. Верификация изображения**

Верификация изображения представляет собой контролирующую программу с непрокручиваемым фоновым изображением (водяным знаком), которая предназначена для идентификации подлинности сохраняемого образа (например, копии экрана). Данная программа контролирует только несжатые графические файлы в формате bmp.

### **6.1 Запуск верификации изображения**

- 1. Для запуска приложения верификации изображения кликните кнопку **Watermark (Водяной знак)** в основном интерфейсе приложения для USB-проигрывателя.
- 2. В окне верификации изображения нажмите опцию **Load Source Image (Загрузка исходного изображения)** и найдите соответствующий графический файл.
- 3. Процесс начинается после нажатия **Verify Image (Проверка изображения)**.
- 4. Проверьте результаты на экране **Processed Image (Обработанное изображение)**. При отсутствии видоизменений исходное и обработанное изображение полностью совпадут. Если картинка была изменена, появится предупреждающее диалоговое окно с выделенными видоизмененными зонами:

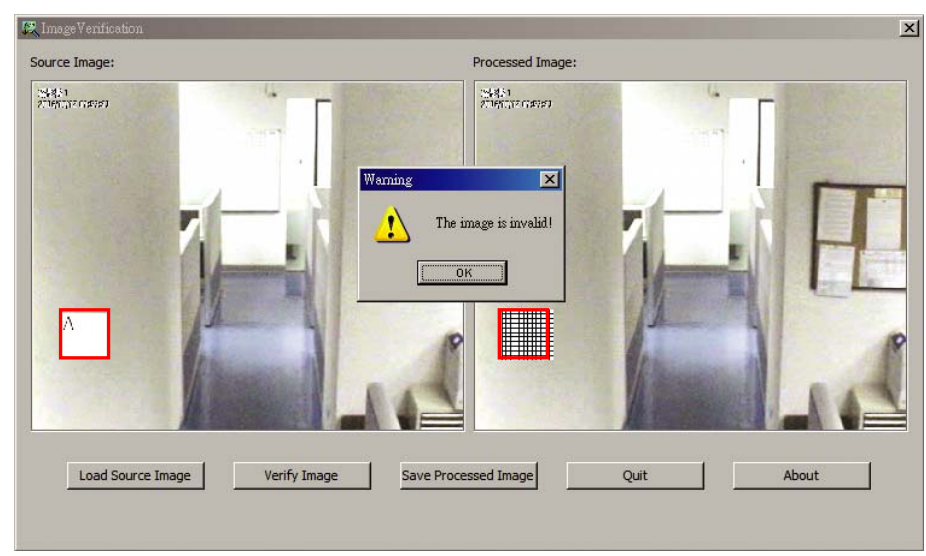

# **Глава 7. iEnhance**

Комплектное приложение iEnhance представляет собой сервисную программу для редактирования видеозаписи, которая может использоваться только для файлов в формате \*.dvr. Программа позволяет настраивать качество видеоизображения, сегментировать и сохранять отдельные части файла, приближать и удалять образ, а также сохранять моментальные снимки экрана. Выбранные настройки можно сохранять для применения к другим файлам.

Для запуска приложения iEnhance кликните кнопку **iEnhance** в основном интерфейсе приложения для USB-проигрывателя.

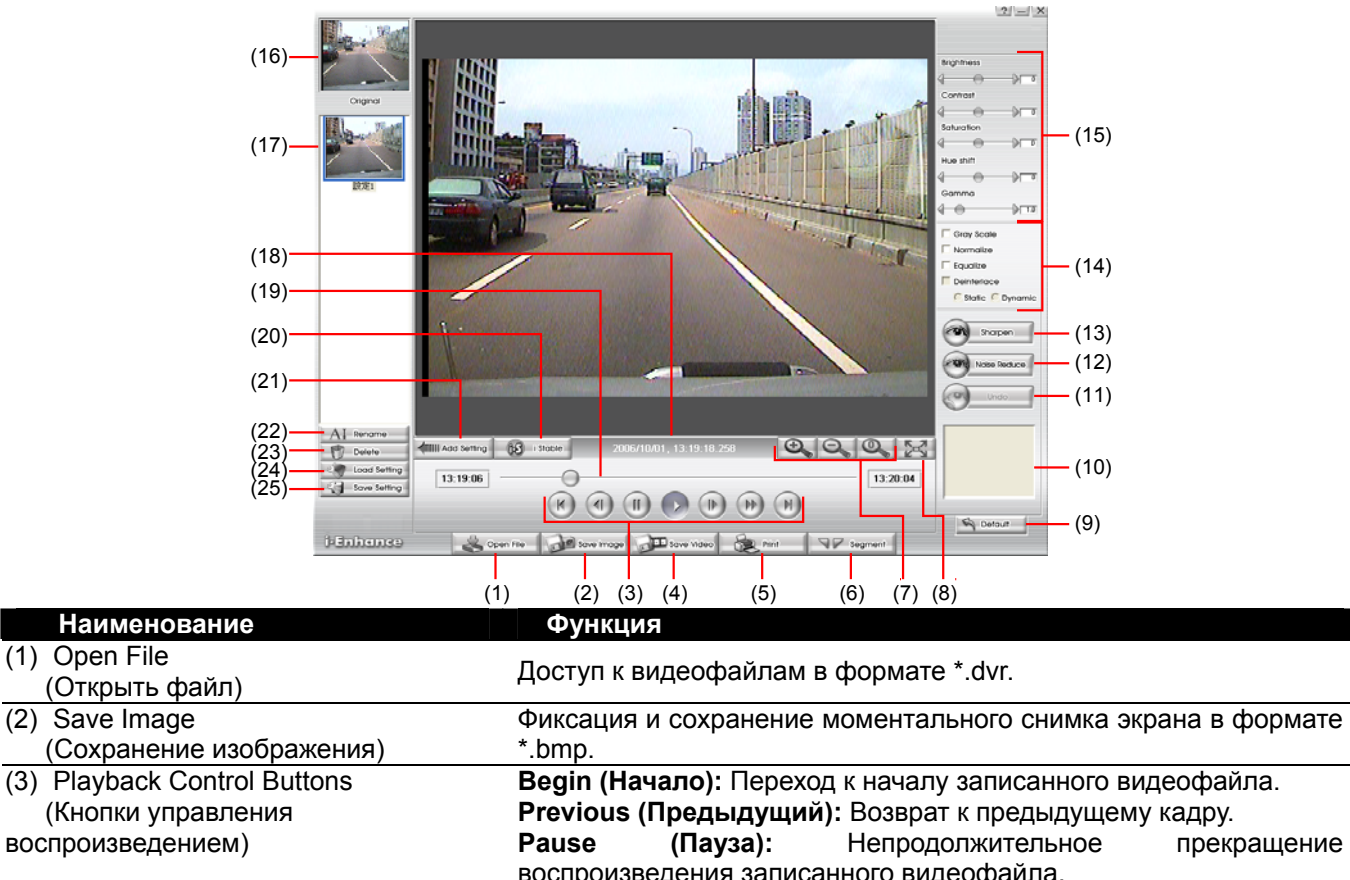

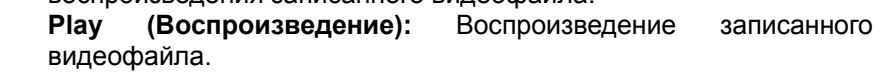

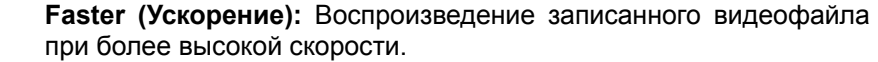

**Next (Следующий):** Переход к следующему кадру.

**End (Конец):** Переход к концу записанного видеофайла.

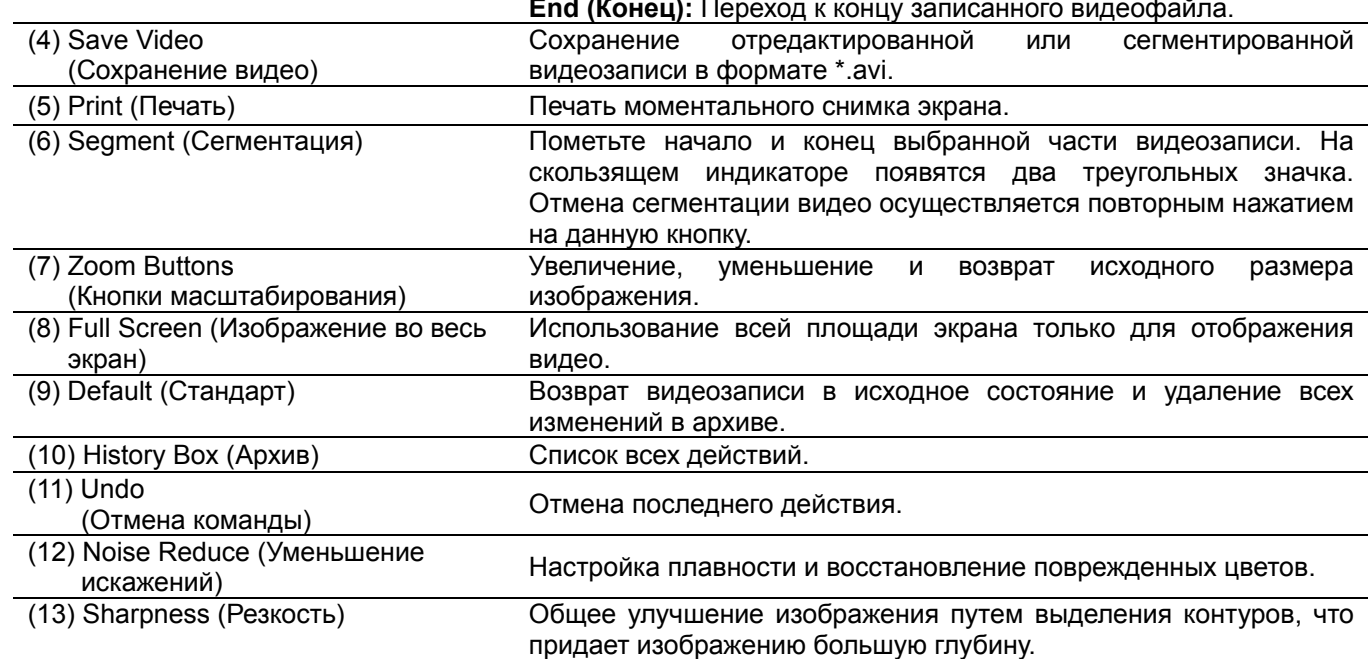

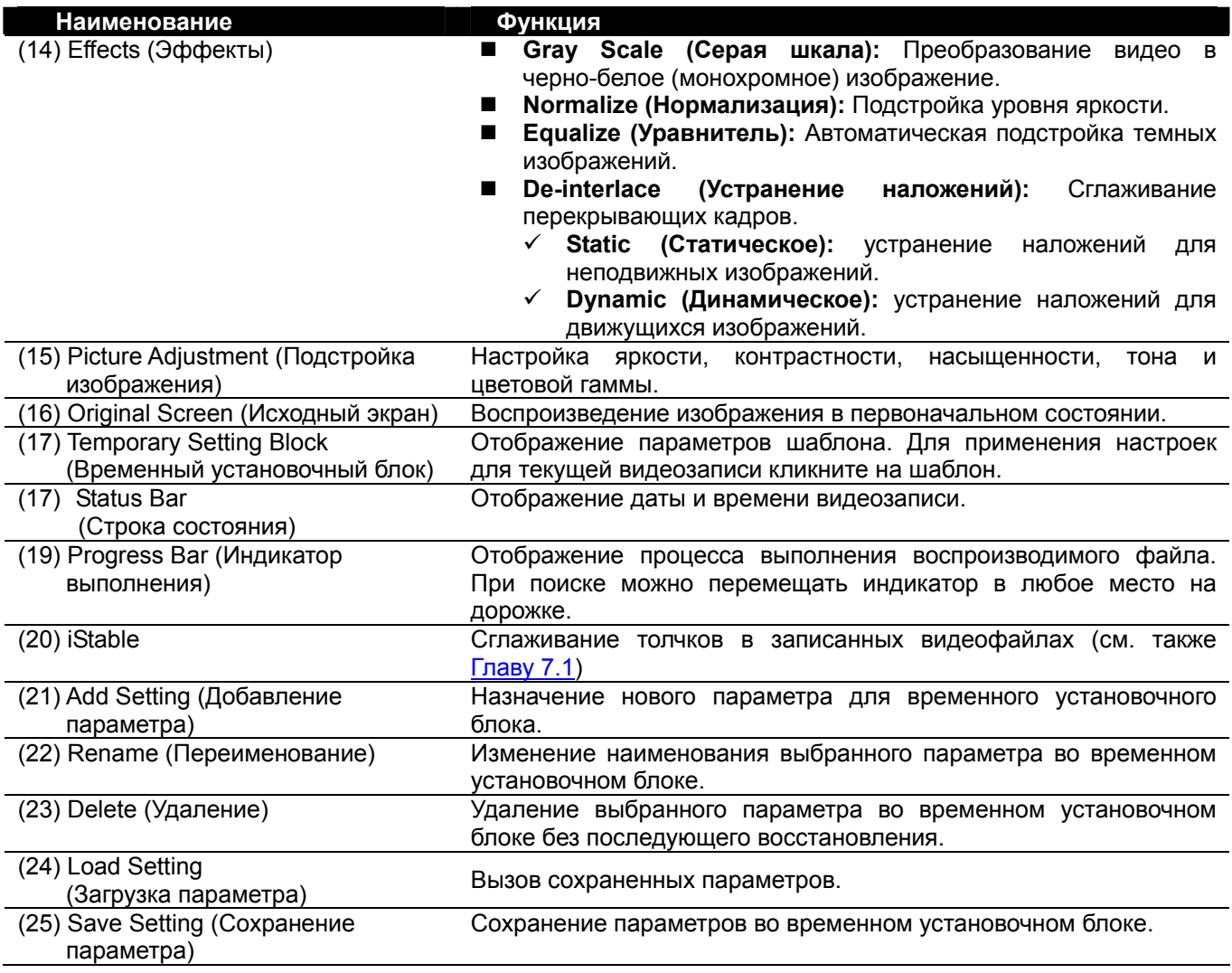

## **7.1 Применение функции iStable**

Функция iStable позволяет сгладить толчки в записанных видеофайлах.

- 1. Нажмите кнопку **Open File (Открыть файл)** и выберите видеозапись.
- 2. Затем кликните кнопку **iStable**.
- 3. Появится окно iStable.
- 4. Выберите уровень сглаживания **(smoothness)**: 1 (низк.), 2, 3, 4, и 5 (высок.). По умолчанию задан уровень 3.
- 5. После нажатия на кнопку воспроизведения функция iStable приступит к инициализации записанного файла.
- 6. По завершении процесса инициализации исходный и обработанный файл отобразятся в разных окнах.

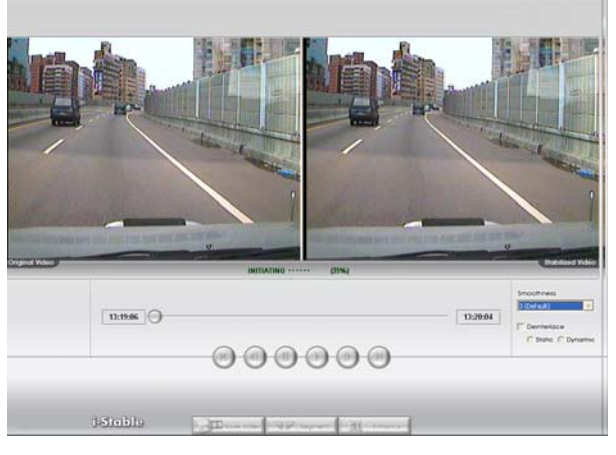

### **Гарантийные обязательства**

#### **ГАРАНТИЙНЫЙ СРОК**

Производитель гарантирует устранение любых соотносимых с производственным браком дефектов изделия и его компонентов в течение 12 месяцев с даты продажи конечному покупателю, но не более 18 месяцев с даты поставки оборудования в РФ.

На замененные компоненты гарантия распространяется до конца гарантийного периода в 12 месяцев или в течение (30) дней по истечении гарантийного срока.

Гарантийные обязательства распространяются только на изделия, официально завезенные в РФ.

#### **ДЕЙСТВИЕ ГАРАНТИИ И ГАРАНТИЙНЫЕ ОГРАНИЧЕНИЯ**

За исключением ниже обозначенных случаев гарантийные обязательства распространяются на любые дефекты, соотносимые с производственным браком изделия. Гарантия не действует в следующих случаях:

- 1. При повреждении, изменении или отсутствии серийного номера изделия.
- 2. При повреждениях, ухудшении функционирования или при наличии сбоев, возникших в результате: Несчастного случая, неправильного или небрежного обращения, эксплуатации при нарушении установленного режима работы, пожара, наводнения, грозы и других природных катастроф, промышленного или производственного применения, несанкционированной модификации изделия или в случае несоблюдения инструкций, предусмотренных для данного продукта. Неправильного сервисного обслуживания со стороны лиц, не являющихся представителями производителя. Повреждений при перевозке (претензии предъявляются перевозчику). Любых других причин, не соотносимых с браком изделия.
- 3. На картон, упаковочный материал, аккумуляторы, ленты и другие расходные материалы, используемые с изделием.
- 4. Производитель не гарантирует, что данное изделие удовлетворяет имеющимся у покупателя техническим условиям. Ответственность за определение соответствия данного продукта определенным целям полностью возлагается на потребителя.

#### **ЧТО ПОДЛЕЖИТ И ЧТО НЕ ПОДЛЕЖИТ ОПЛАТЕ**

Производитель оплачивает трудовые и материальные затраты, соотносимые с комплектующими, на которые распространяется гарантия. Вместе с тем, компания не оплачивает:

- 1. Затраты по замене и стоимость монтажа.
- 2. Расходы по перевозке.
- 3. Любые дополнительные затраты.

#### **ИСКЛЮЧЕНИЕ ВОЗМЕЩЕНИЯ УБЫТКОВ**

ОБЯЗАТЕЛЬСТВА И ОТВЕТСТВЕННОСТЬ ПРОИЗВОДИТЕЛЯ ПО НАСТОЯЩЕЙ ГАРАНТИИ ОГРАНИЧИВАЕТСЯ ИСКЛЮЧИТЕЛЬНО РЕМОНТОМ И ЗАМЕНОЙ ДЕФЕКТНЫХ КОМПОНЕНТОВ ЗА СЧЕТ КОМПАНИИ. ПРОИЗВОДИТЕЛЬ НИ В КОЕМ СЛУЧАЕ НЕ НЕСЕТ ОТВЕТСТВЕННОСТИ ПЕРЕД ПОКУПАТЕЛЕМ ИЛИ ТРЕТЬИМИ ЛИЦАМИ ЗА ЛЮБЫЕ НЕПРЕДВИДЕННЫЕ ИЛИ КОСВЕННЫЕ УБЫТКИ (ВКЛЮЧАЯ БЕЗ ОГРАНИЧЕНИЙ УБЫТКИ, ВОЗНИКАЮЩИЕ ВСЛЕДСТВИЕ ПРЕКРАЩЕНИЯ ДЕЯТЕЛЬНОСТИ ИЛИ УТРАТЫ БИЗНЕСА), А ТАКЖЕ НЕ НЕСЕТ ОТВЕТСТВЕННОСТИ ЗА ЛЮБЫЕ ГРАЖДАНСКИЕ ПРАВОНАРУШЕНИЯ, СВЯЗАННЫЕ С ДАННЫМ ИЗДЕЛИЕМ ИЛИ ПРОИСТЕКАЮЩИЕ ИЗ ЭКСПЛУАТАЦИИ ИЛИ ФАКТА ВЛАДЕНИЯ ПРОДУКТОМ.

#### **ОГРАНИЧЕНИЕ ПОДРАЗУМЕВАЕМЫХ ГАРАНТИЙНЫХ ОБЯЗАТЕЛЬСТВ**

Настоящая гарантия не предусматривает никаких иных устных или письменных обязательств, явно выраженных или скрытых, включая без ограничений гарантии, соотносимые с товарным состоянием или соответствием изделия для определенных целей применения. Любые подразумеваемые гарантийные обязательства прекращают свое действие по истечении одного года со дня приобретения изделия.

#### **ПРАВОВОЙ СТАТУС ГАРАНТИИ**

Компания Производитель наделяет представителя в Вашем регионе соответствующими правами. Данные права могут меняться в зависимости от страны.

#### **КОНТАКТНАЯ ИНФОРМАЦИЯ**

**Техподдержка** 8-(916) 196-94-88 E-mail: support@bestdvr.ru

#### **Сервисный центр**

Москва, ул. Большая Почтовая, д. 34 стр. 12, 2 этаж. Тел: (495) 221-6622 Тел/факс: (495) 263-2849 E-mail: mail@bestdvr.ru